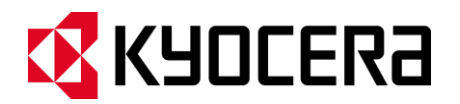

# **KYOCERA Kona**

**User Guide**

## **Table of Contents**

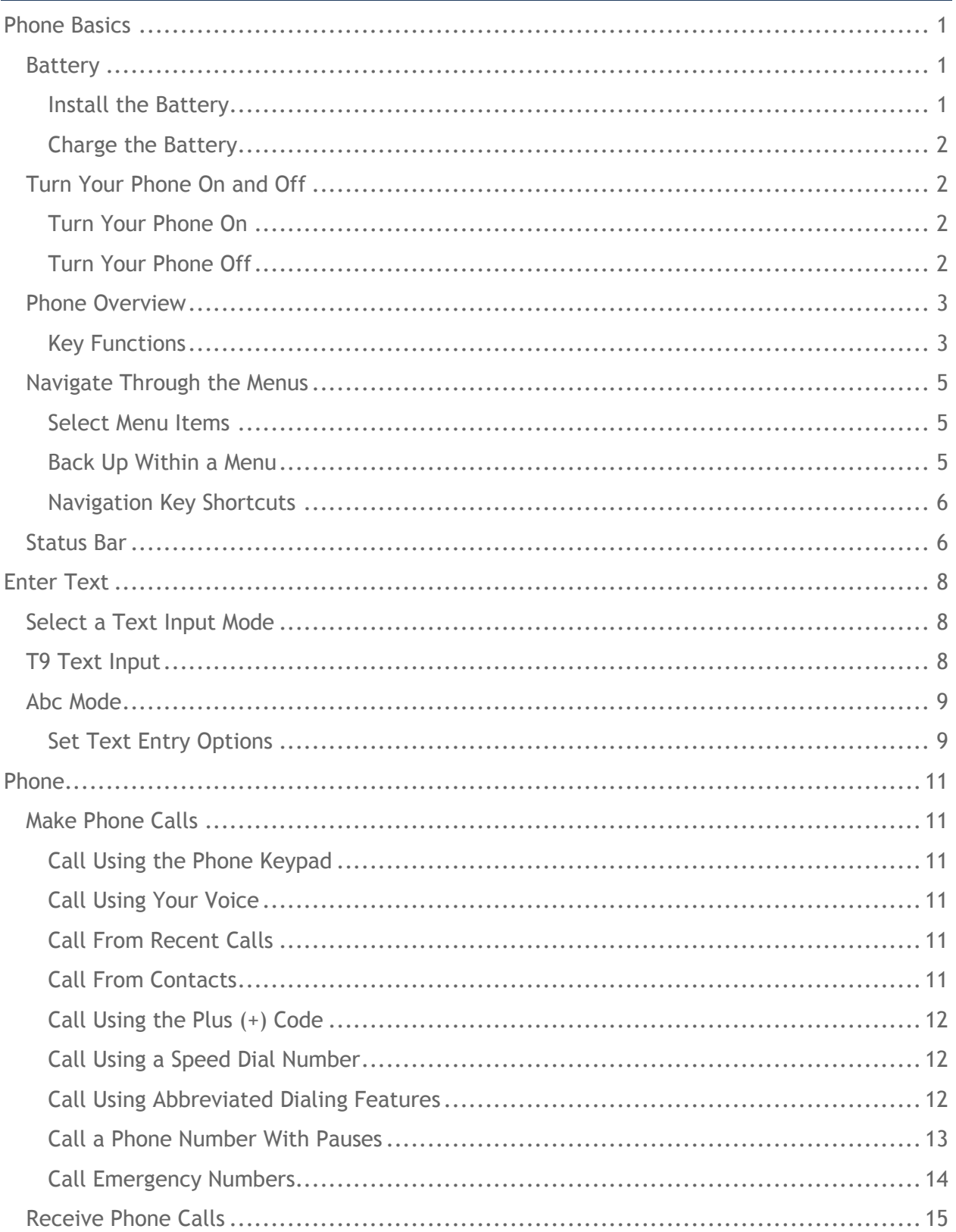

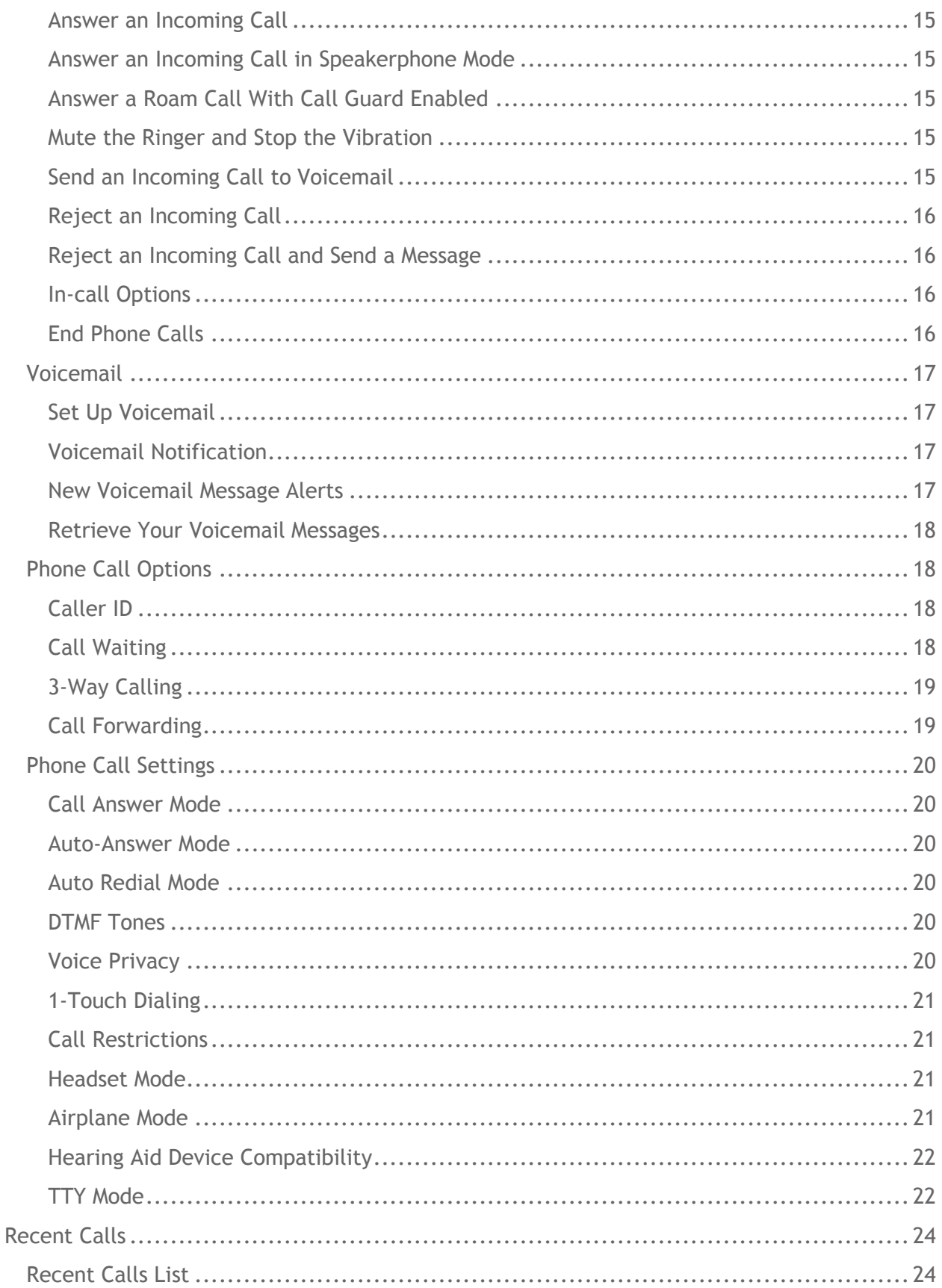

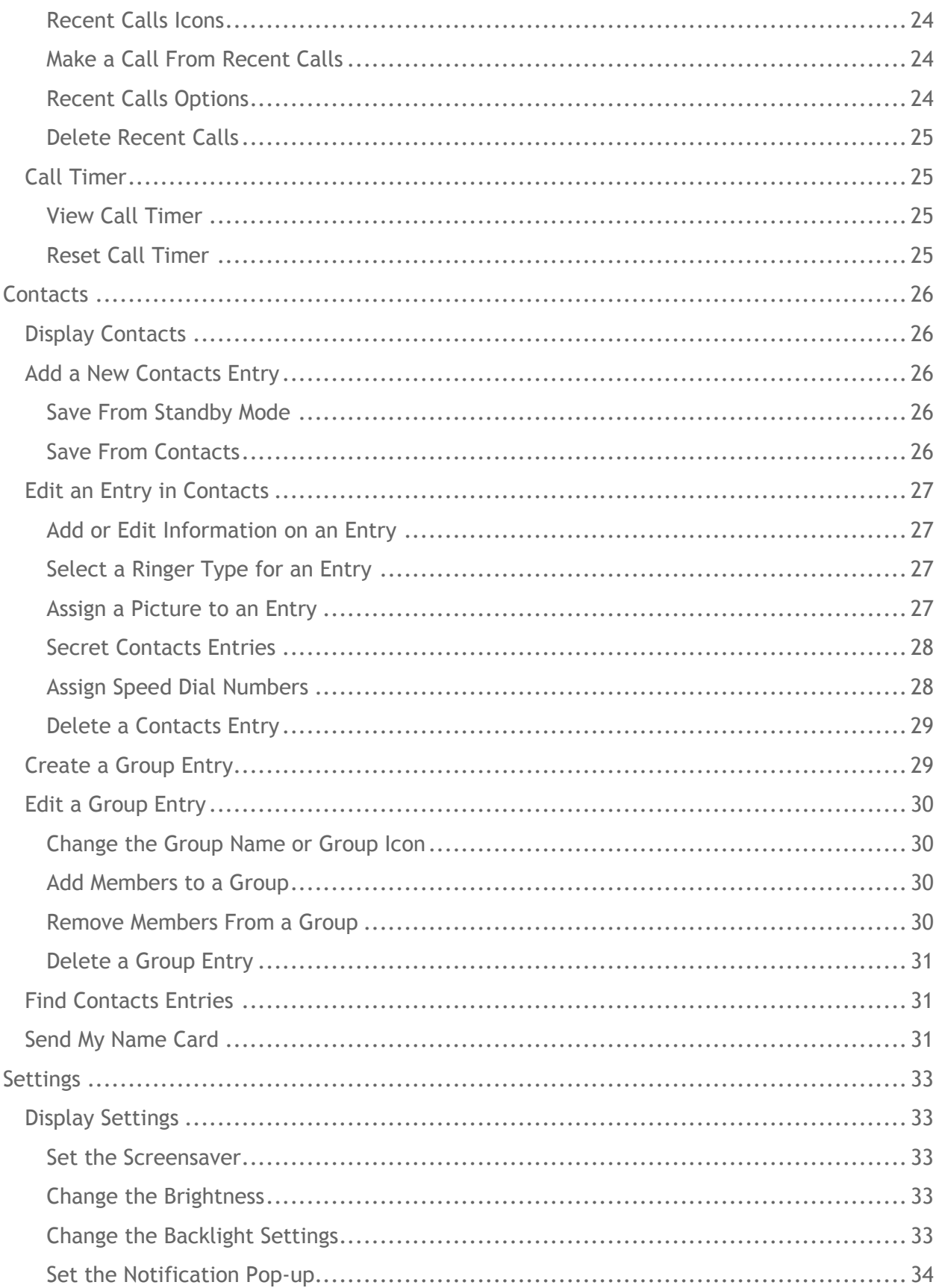

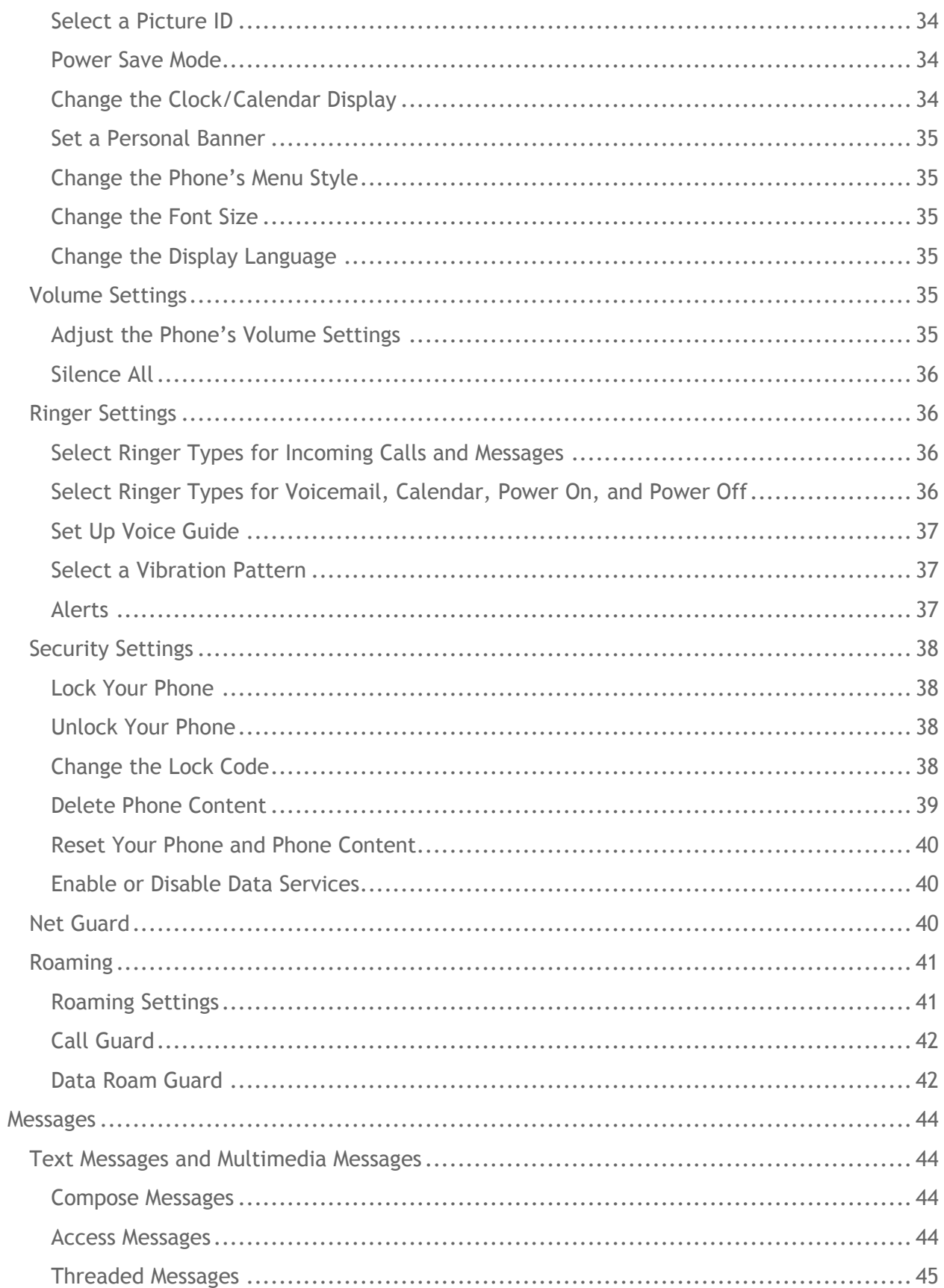

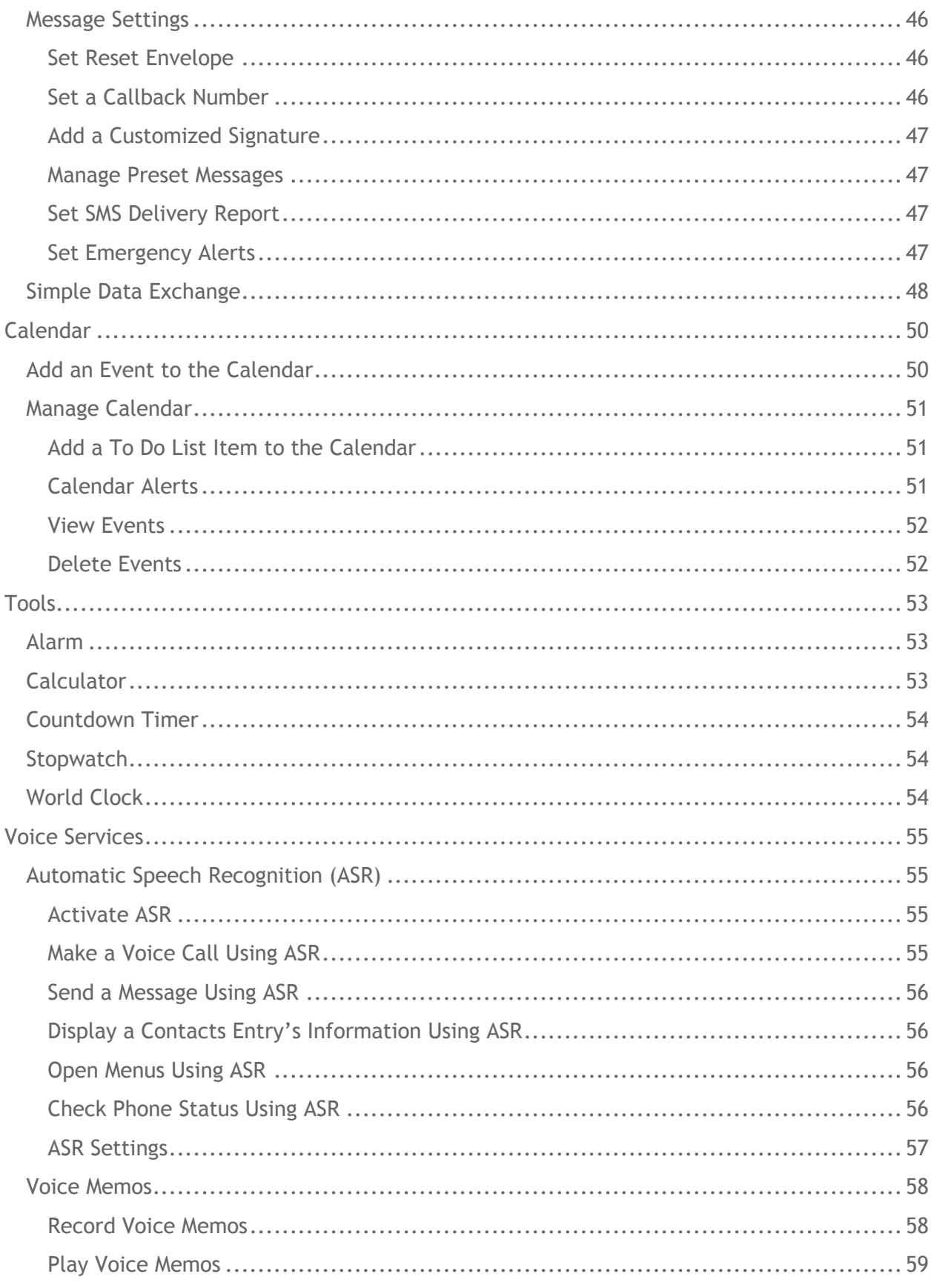

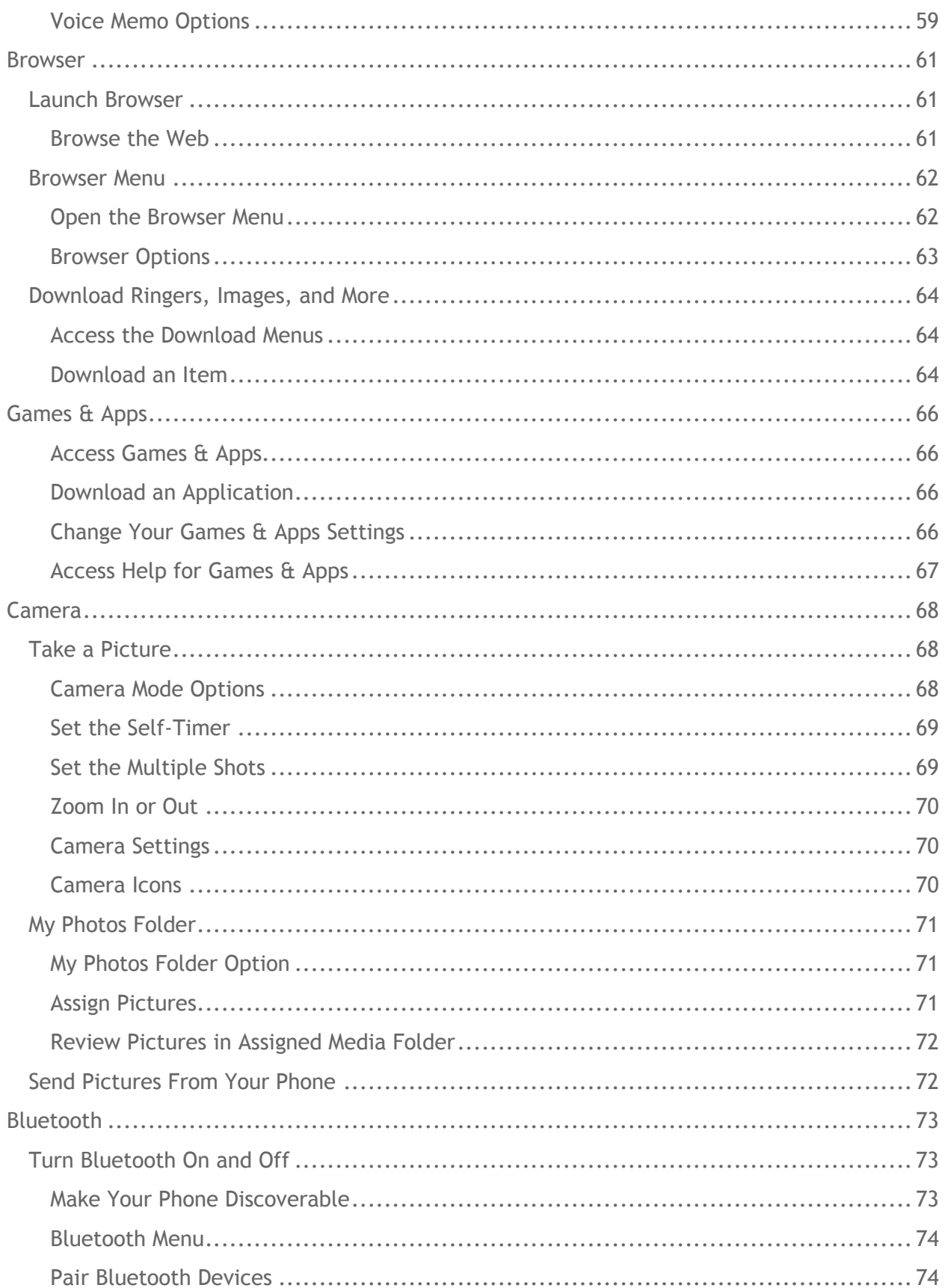

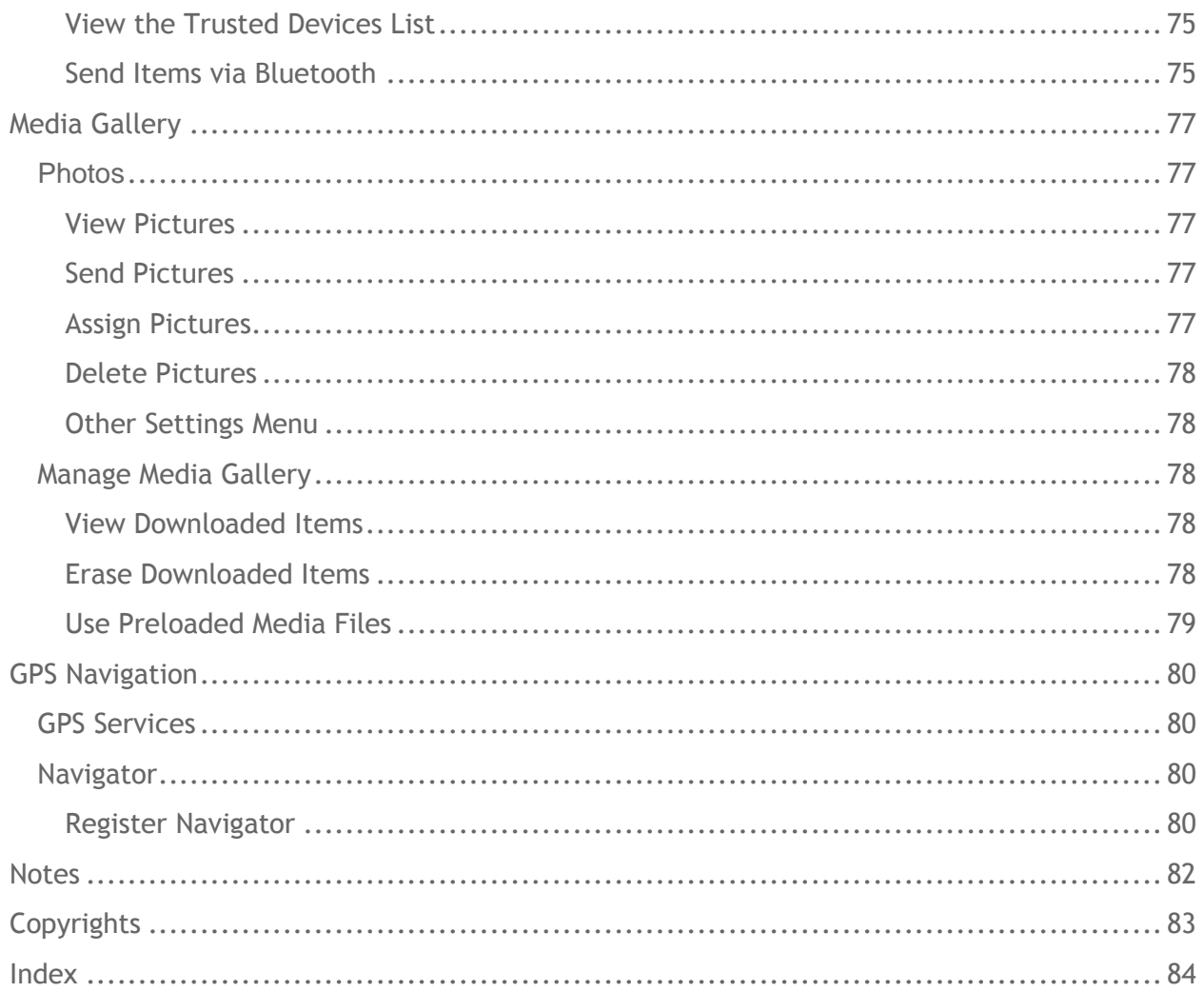

## <span id="page-8-0"></span>**Phone Basics**

## <span id="page-8-1"></span>**Battery**

## <span id="page-8-2"></span>**Install the Battery**

1. Hook your fingernail into the slot at the bottom of the battery cover and lift the cover off gently.

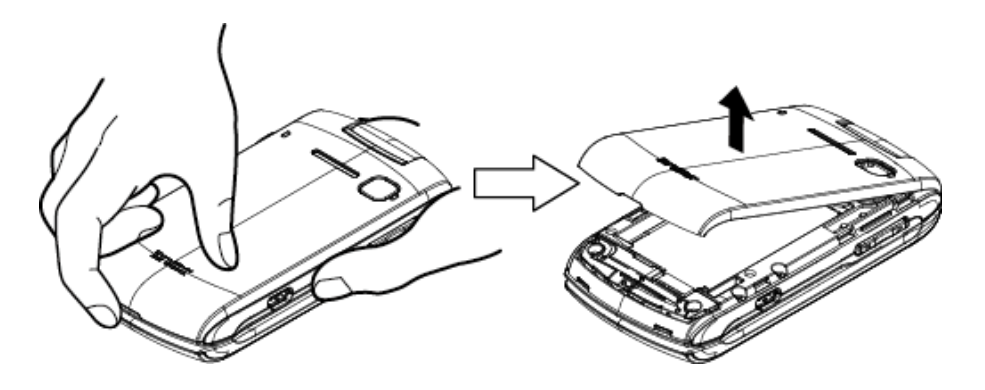

2. Insert the battery, contacts end first, and gently press into place.

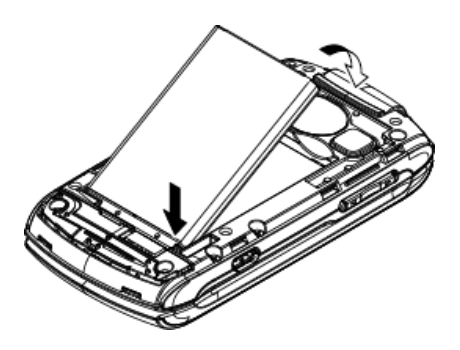

3. Replace the cover, making sure all the locking tabs of the cover are seated with no gaps.

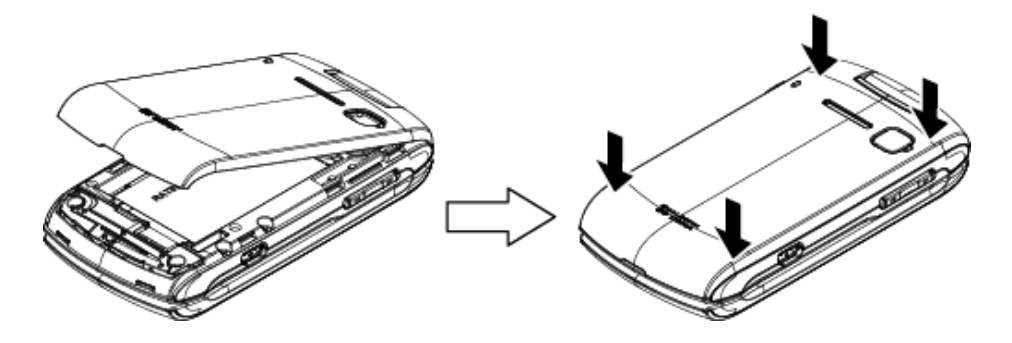

## <span id="page-9-0"></span>**Charge the Battery**

- 1. Plug the phone charger into an electrical outlet.
- 2. Plug the other end of the phone charger into the charger/accessory jack on the left side of your phone.

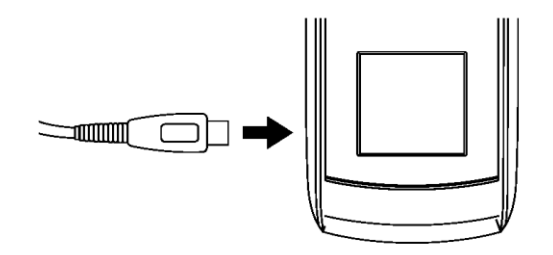

**Note:** Your phone's battery should have enough charge for the phone to turn on and find a signal, set up voicemail, and make a call. You should fully charge the battery as soon as possible.

## <span id="page-9-1"></span>**Turn Your Phone On and Off**

### <span id="page-9-2"></span>**Turn Your Phone On**

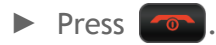

### <span id="page-9-3"></span>**Turn Your Phone Off**

 $\triangleright$  Press and hold  $\sim$  until the screen shuts off.

## <span id="page-10-0"></span>**Phone Overview**

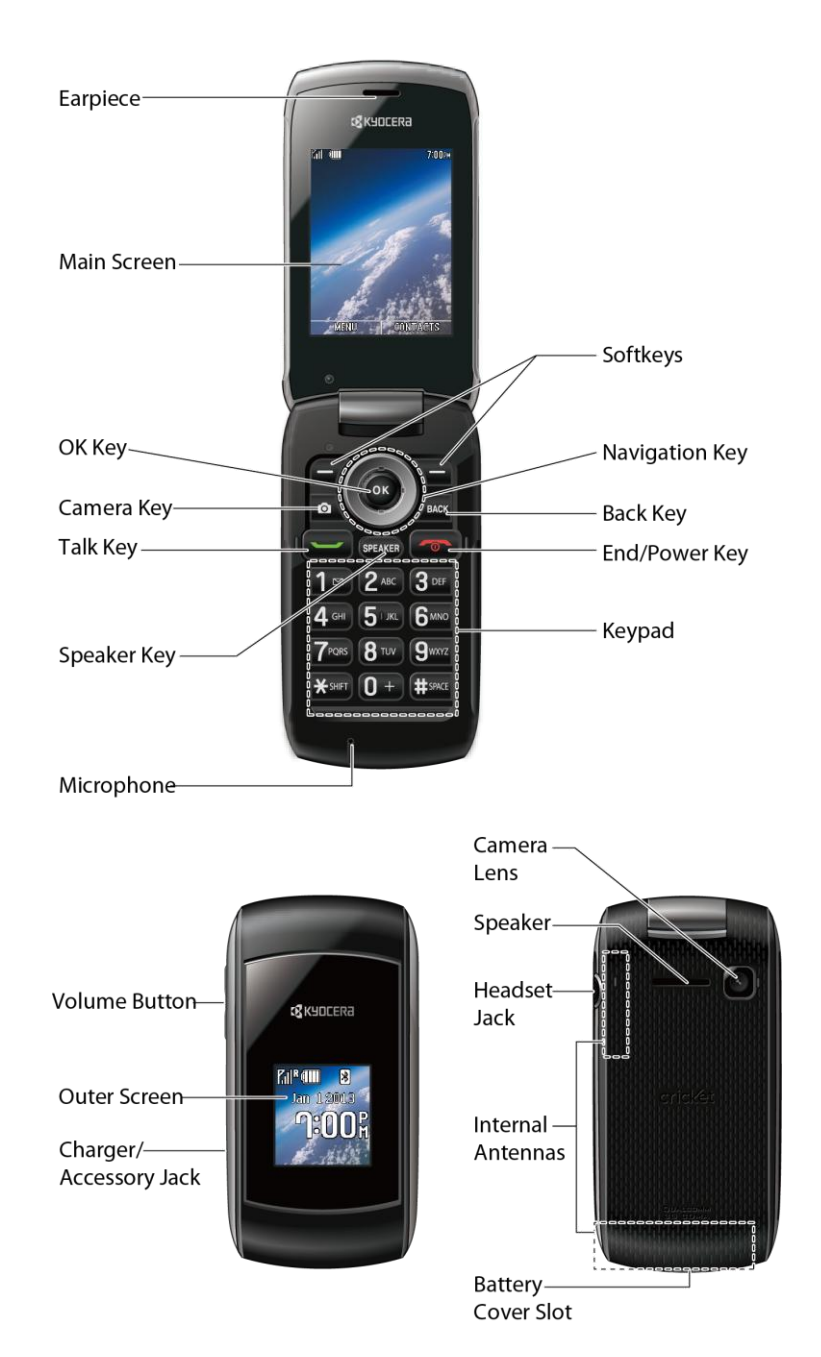

## <span id="page-10-1"></span>**Key Functions**

**CAUTION!** Inserting an accessory into the incorrect jack may damage the phone.

● **Earpiece** lets you hear the caller and automated prompts.

- **Main Screen** displays all the information needed to operate your phone, such as the call status, the Contacts list, the date and time, and the signal and battery strength.
- **OK Key** (OK) lets you access the phone's menus and select the highlighted choice when navigating through a menu.
- **Camera Key** ( $\circ$  ) lets you access the Photos menu. Press and hold to activate the camera mode and take pictures.
- **Talk Key** (● ) allows you to place or receive calls, answer Call Waiting, use 3-Way Calling, or activate Automatic Speech Recognition (ASR).
- **Speaker Key (SPEAKER)** lets you place or receive calls in speakerphone mode, turn the speakerphone on and off during a call, or activate Automatic Speech Recognition (ASR).
- **Microphone** allows other callers to hear you clearly when you are speaking to them.
- **Softkeys** ( $\blacksquare$ ) let you select softkey actions or menu items corresponding to the bottom left and right lines on the screen.
- **Navigation Key** scrolls through the phone's menu options and acts as a shortcut key from standby mode. These keys can be reassigned to create customized shortcuts. See *[Navigation Key Shortcuts](#page-13-0)*.
- **Back Key** (*BACK*) deletes characters from the display in text input mode. When in a menu, pressing it returns you to the previous menu. This key also allows you to return to the previous screen in a data session.
- **End/Power Key** ( a ) lets you turn the phone on or off, end a call, or cancel your input and return to standby mode.
- **Keypad** lets you enter numbers, letters, and characters, and perform functions.
- **Volume Button** allows you to adjust the ringer volume in standby mode or the voice volume during a call.
- **Outer Screen** lets you monitor the phone's status and see who is calling without opening the phone.
- **Charger/Accessory Jack** allows you to connect a compatible charging cable or USB data cable (not included).
- **Speaker** lets you hear the different ringers and sounds. The speaker also lets you hear the caller's voice in speakerphone mode.
- **Camera Lens**, as part of the built-in camera, lets you take pictures.
- **Headset Jack** allows you to plug in an optional headset for convenient, hands-free conversations.
- **Internal Antennas** facilitate reception and transmission. To maximize performance, do not touch the portions of your phone where the internal antennas are located while using the phone.
- **Battery Cover Slot** lets you open the battery cover to replace the battery.

## <span id="page-12-0"></span>**Navigate Through the Menus**

## <span id="page-12-1"></span>**Select Menu Items**

As you navigate through the menu, menu options are highlighted. Select any option by highlighting it and pressing  $\left($ <sup>ok</sup>. If the option is numbered, you can select it by pressing the corresponding number on the phone's keypad.

For example, to switch to Spanish Menus:

- 1. Press ok to access the main menu.
- 2. Select Settings by highlighting it and pressing ok.
- 3. Select Others by highlighting it and pressing ok.
- 4. Select Language by highlighting it and pressing **OK**.
- 5. Select **Español** by highlighting it and pressing **OK**.

**Tip:** You can also press **MENU** (left softkey) from standby mode to display the main menu.

For the purposes of this guide, the above steps condense into:

► Press > **Settings** > **Others** > **Language** > **Español**.

## <span id="page-12-2"></span>**Back Up Within a Menu**

To go to the previous menu:

► Press **BACK** 

To return to standby mode:

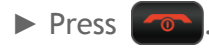

## <span id="page-13-0"></span>**Navigation Key Shortcuts**

You can use the navigation key to access shortcuts to specific menu items directly from standby mode. You can reassign the default shortcuts to the menu items you choose.

- 1. Press > **Settings** > **Others** > **Navigation Keys**.
- 2. Select a navigation key direction you wish to reassign and press  $\circ$ K.
- 3. Using the navigation key, select a function.
- 4. Press **ASSIGN** (left softkey) to save.

## <span id="page-13-1"></span>**Status Bar**

The status bar at the top of your phone's display screen provides information about your phone's status and options. The following tables identify the symbols you may see on your phone's display screen.

#### **Service Icons**

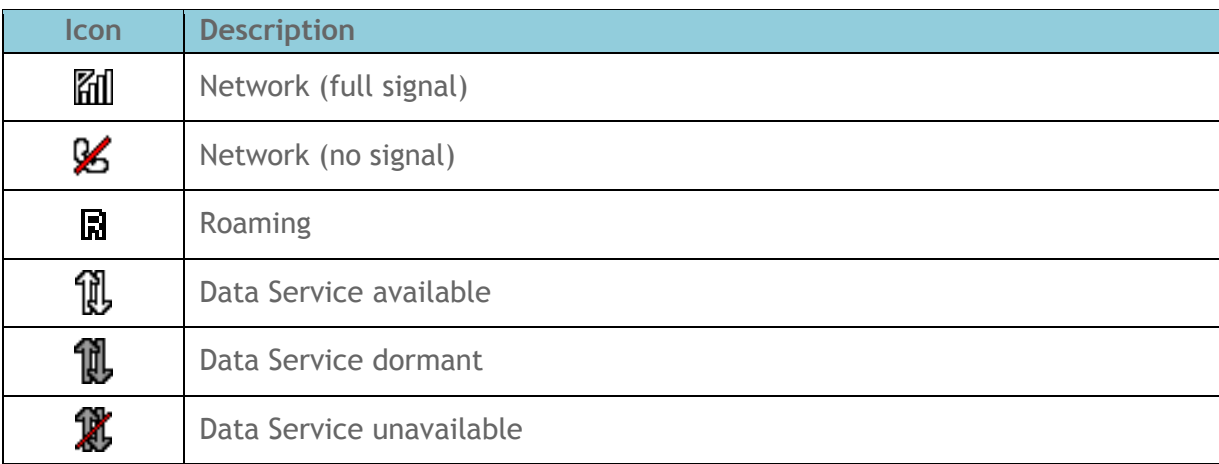

#### **Status Icons**

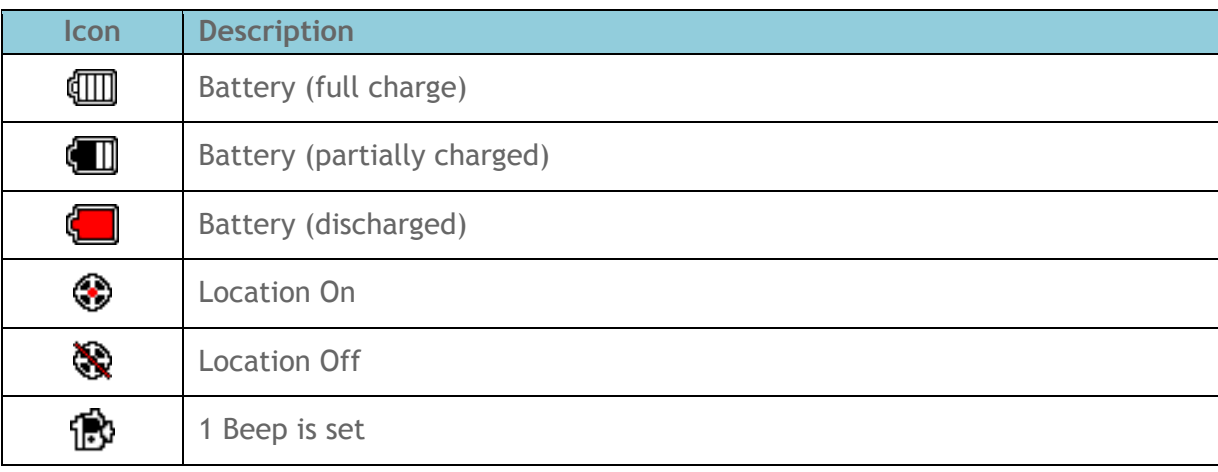

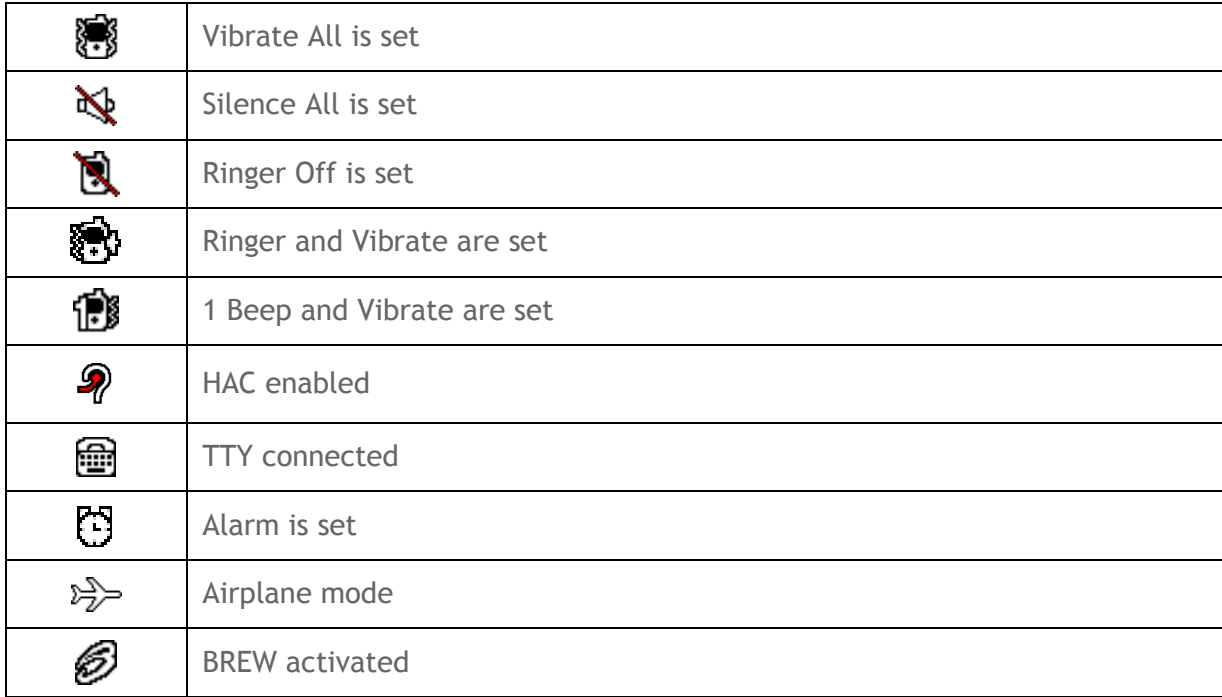

### **Notification Icons**

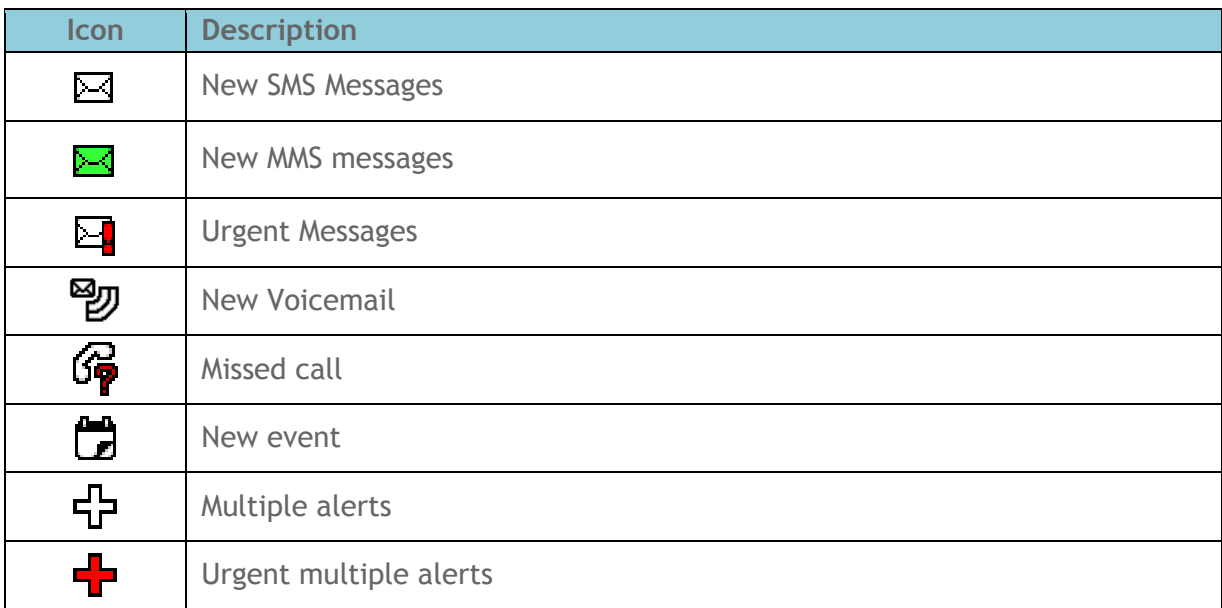

#### **Bluetooth Icons**

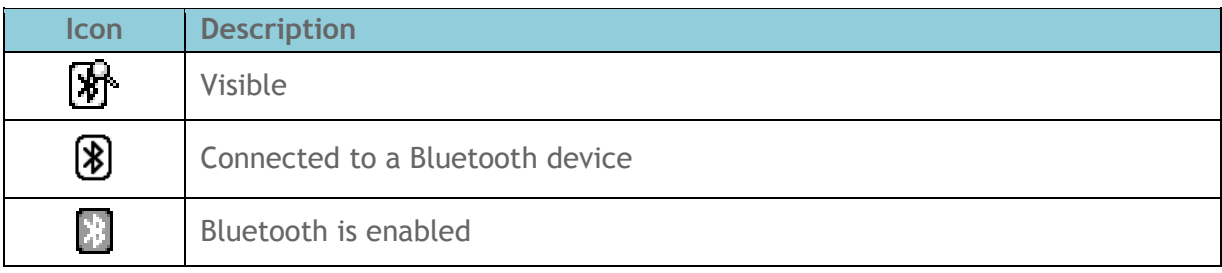

## <span id="page-15-0"></span>**Enter Text**

## <span id="page-15-1"></span>**Select a Text Input Mode**

Your phone provides convenient ways to enter letters, numbers, and symbols whenever you are prompted to enter text.

To select a text input mode:

- 1. From a screen where you can enter text, press **OPTIONS** (right softkey) to change the text mode. (If you are in the message entry screen, press **OPTIONS** [right softkey] > **Text Mode**.)
- 2. Select one of the following options:
	- **Abc** to enter characters by using the alphabet mode. See *Abc [Mode](#page-16-0)*.
	- **T9Word** to enter text using a predictive text system that reduces the number of key presses required while entering a word.
	- **123** to enter numeric characters.
	- **Symbols to enter symbols.**
	- **Smileys** to enter smile icons.
	- **Emoticons** to enter "emoticons." (This is available, for example, when composing a message or when editing a Schedule or To Do description in Calendar.)
	- **Paste List** to paste copied or cut text (if applicable).
	- **Web Shortcuts** to enter Web shortcuts (for example, www., http://, or .com).
	- **Text Options** to display the text entry options menu (if applicable). See *[Set Text](#page-16-1)  [Entry Options](#page-16-1)*.
- **Tip:** When entering text, press  $\frac{1}{2}$  and to change the capitalization style as  $\Delta bc > ABC > abc$ (**Abc** mode), or as **T9Word** > **T9WORD** > **T9word** (**T9Word** mode). The selected style is displayed in the bottom right corner of the screen, above the right softkey label (if applicable).

## <span id="page-15-2"></span>**T9 Text Input**

T9 Text Input lets you enter text by pressing keys just once per letter. To select the T9Word mode when entering text, see *[Select a Text Input Mode](#page-15-1)*.

T9 Text Input uses an intuitive word database to analyze the letters you enter and create a suitable word. (The word may change as you type.)

- 1. Select the **T9Word** text input mode.
- 2. Press the corresponding keys once per letter to enter a word. (For example, to enter the word "Bill," press  $2^{max}$   $4^{min}$   $5^{max}$   $5^{min}$ .) (If you make a mistake, press  $2^{max}$  to erase a single character. Press and hold  $\sqrt{|\mathbf{R}\mathbf{w}|}$  to erase an entire word.)

If the word you want is not displayed after you have entered all the letters, press the navigation key to scroll through additional word selections. To accept a word and insert a space, press **.# SPACE**.

#### **Add a Word to the T9 Database**

If a word you want to enter is not displayed in a T9 word choice list when you are using T9 Input, add it to the database.

- 1. While you are in **T9Word** mode, enter a letter. (A word choice list opens.)
- 2. Scroll down the list and select **<Add Word>**.
- 3. Enter a word and press **SAVE** (left softkey). The word will appear as an option the next time you scroll through options during T9 Text Input.

For more information about T9 Text Input, visit the Nuance website at *[nuance.com/t9/](http://www.nuance.com/for-business/by-product/t9/index.htm)*.

## <span id="page-16-0"></span>**Abc Mode**

In **Abc** mode, also known as multi-tap entry, you press keys one, two, three, or four times to enter the letters you see on the keypad.

By default, the first letter of a sentence is capitalized and the following letters are lowercased. To switch between lowercase and uppercase, press the  $\mathbf{\hat{x}}$ s and key.

- 1. Select the Abc text input mode. See *[Select a Text Input Mode](#page-15-1)*.
- 2. Press the corresponding key repeatedly until the correct letter appears. For example, to enter "Abc," press  $\{2^{ac}\}$  once for "a," twice for "b," and three times for "c."

## <span id="page-16-1"></span>**Set Text Entry Options**

The text entry options menu allows you to specify a suitable feature during the text entry process. Note that some of the options are applicable to **T9Word** mode only.

1. When entering text, press **OPTIONS** (right softkey) > **Text Options**.

- or -

From standby mode, press <sup>OK</sup> > Settings > Text Entry.

- 2. Select an option and press  $\circ$   $\cdot$ 
	- **Word Complete** to suggest possible words based on letters you have entered.
	- **Next Word Complete** to automatically display the word that may follow the current text input.
	- **Phrase Complete** to set the phone to predict possible phrases after one word with a space is entered.
	- **Word Scan** to allow the predictive text input system to recognize words by searching Contacts.
	- **Word Choice List** to select whether to display the word choice list.
	- **Input Language** to select the language to enter (English or Spanish).
	- **My Words** to edit or delete custom words you have added to the predictive text database.
		- **Add Word** to store words that you frequently use.
	- **Select Text** to select text for copying, cutting or adding (if applicable).
	- **Delete All** to delete all text (if applicable).
	- **Help** to view the T9 instructions.

## <span id="page-18-0"></span>**Phone**

## <span id="page-18-1"></span>**Make Phone Calls**

## <span id="page-18-2"></span>**Call Using the Phone Keypad**

- 1. Enter a phone number from standby mode. (If you make a mistake while dialing, press **BACK** to erase the numbers.)
- 2. Press or SPEAKER
- 3. Press  $\boxed{\circ}$  when you are finished.

## <span id="page-18-3"></span>**Call Using Your Voice**

You can make a phone call using Automatic Speech Recognition (ASR).

- 1. Press and hold  $\sim$  or  $\epsilon$  or the activate ASR.
- 2. Follow the voice prompts. Say "Call" and the name of an entry saved in your Contacts or a phone number. See *Make [a Voice Call Using ASR](#page-62-3)*.

See *[Automatic Speech Recognition \(ASR\)](#page-62-1)* for more information on ASR.

## <span id="page-18-4"></span>**Call From Recent Calls**

- 1. Press OK > Recent Calls.
	- or -

Press in standby mode.

- 2. Select an entry and press
- **Tip:** To redial your last outgoing call, press **that** twice.
- **Note:** You cannot make calls from Recent Calls to entries identified as **No Caller ID**, **Private**  (Restricted ID), or **Unavailable ID**.

## <span id="page-18-5"></span>**Call From Contacts**

- 1. From standby mode, press **CONTACTS** (right softkey).
- 2. Select the entry you want to call.

3. Press  $\sim$  to dial the entry's default phone number.

- or -

To dial another number from the same entry, press  $\circ$  to select the entry, highlight a number, and then press  $\Box$ .

## <span id="page-19-0"></span>**Call Using the Plus (+) Code**

When placing international calls, use Plus Code Dialing to automatically enter the international access code for your location (for example, 011 for international calls made from the U.S.).

- 1. Press and hold  $\left[0 + \right]$  to display "+" on your phone screen.
- 2. Enter the country code and phone number, and then press  $\Box$ . (The phone automatically prepends the access code for international dialing, followed by the country code and phone number.)

## <span id="page-19-1"></span>**Call Using a Speed Dial Number**

You can store up to 98 numbers in your phone's speed dial memory to make contacting friends and family easier.

You must have already assigned a speed dial number to an existing phone number. See *[Assign](#page-35-1) [Speed Dial Numbers](#page-35-1)*.

To use speed dial for locations 2-9:

► From standby mode, press and hold the appropriate key for approximately two seconds.

To use speed dial for locations 10-99:

 $\triangleright$  From standby mode, enter a two-digit speed dial number, and then press  $\triangleright$ .

The display confirms that the number has been dialed when it shows "Connecting..."

## <span id="page-19-2"></span>**Call Using Abbreviated Dialing Features**

Abbreviated Dialing is similar to speed dialing. You can use either of the following abbreviated dialing features.

- **Contacts Match** Retrieve any number saved in your Contacts by entering four or more digits of any part of the number.
- **Prepend** Prepend the first five or six digits (for example, the area code and prefix) to any four or five digits you enter.

To activate the Prepend feature:

- 1. Press  $\overline{OK}$  > Settings > Others > Call Setup > Abbrev. Dial.
- 2. Select **Prepend** > **On**.
- 3. Enter a five- or six-digit number and press  $\circ$   $\cdot$

To place a call using Abbreviated Dialing:

1. Enter the four or more digits of any part of a Contacts entry's phone number to use the Contacts Match feature.

- or -

Enter the last four or five digits of the number to use the Prepend feature.

2. Press  $\sim$  to call the displayed number. (If there are two or more matched numbers in your Contacts, a list is displayed. Select the name or the phone number you want to call, and then press  $\sim$  to place a call.)

### <span id="page-20-0"></span>**Call a Phone Number With Pauses**

You can dial or save phone numbers with pauses for use with automated systems, such as voicemail or credit card billing numbers.

There are two types of pauses available on your phone:

- **Hard Pause** sends the next set of numbers when you press **SEND TONES** (left softkey).
- **2-Sec. Pause** automatically sends the next set of numbers after two seconds.

#### **Note:** You can have multiple pauses in a phone number and combine two-second and hard pauses.

To dial or save phone numbers with pauses:

- 1. Enter all or part of a number.
- 2. Press **OPTIONS** (right softkey) > **Hard Pause** or **2-Sec. Pause**.
- 3. Enter additional numbers.
- 4. Press  $\sim$  to dial the number.

- or -

Press **OPTIONS** (right softkey) > **Save**. (You can save to a new or existing Contacts entry.)

**Note:** When dialing a number with a hard pause, press **SEND TONES** (left softkey) to send the next set of numbers.

## <span id="page-21-0"></span>**Call Emergency Numbers**

You can place calls to 911 even if your phone is locked or your account is restricted.

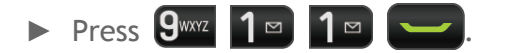

**Note:** Once an emergency call is placed, your phone will be in Emergency Mode for the following five minutes after the call where non-emergency calls cannot be made.

During an emergency call, press **OPTIONS** (right softkey) to display your options. Select an option and press **ok**.

- **Transfer Audio** to switch the call to an external device (if applicable).
- **Contacts** to show the Contacts list.
- **Voice Memo** to record the other party's voice.
- **Phone Info** to display information about your phone.

#### **Tip:** Press **MY PHONE#** (left softkey) to display your phone number during an emergency call.

To exit emergency mode:

- 1. Press  $\boxed{\circ}$  to end a 911 call.
- 2. Press **X**SHIFT **#**SPACE

#### **Enhanced 911 (E911) Information**

This phone features an embedded Global Positioning System (GPS) chip necessary for utilizing E911 emergency location services where available.

When you place an emergency 911 call, the GPS feature of your phone seeks information to calculate your approximate location. Depending on several variables, including availability and access to satellite signals, it may take up to 30 seconds or more to determine and report your approximate location.

**Important:** Always report your location to the 911 operator when placing an emergency call. Some designated emergency call takers, known as Public Safety Answering Points (PSAPs), may not be equipped to receive GPS location information from your phone.

## <span id="page-22-0"></span>**Receive Phone Calls**

You can select the most convenient way to respond to a call.

Your phone notifies you of incoming calls in the following ways:

- The phone rings or vibrates.
- The backlight illuminates.
- The screen displays an incoming call message.

If the incoming call is from a number stored in your Contacts, the entry's name is displayed. The caller's phone number may also be displayed, if available.

#### **Note:** If your phone is turned off, all calls automatically go to voicemail.

### <span id="page-22-1"></span>**Answer an Incoming Call**

► Press to answer an incoming call. (Depending on your settings, you may also answer incoming calls by pressing other keys. See *[Call Answer Mode](#page-27-1)*.)

### <span id="page-22-2"></span>**Answer an Incoming Call in Speakerphone Mode**

► Press SPEAKER

## <span id="page-22-3"></span>**Answer a Roam Call With Call Guard Enabled**

- 1. Press  $\boxed{\phantom{1}}$ .
- 2. Read the message and press  $\circ$   $\circ$

See *[Call Guard](#page-49-0)* for more information on Call Guard.

## <span id="page-22-4"></span>**Mute the Ringer and Stop the Vibration**

► Select **Silence** on the screen.

- or -

Press  $\int_{BACK}$  or the volume button up or down.

## <span id="page-22-5"></span>**Send an Incoming Call to Voicemail**

► Select **Send to Voicemail**.

## <span id="page-23-0"></span>**Reject an Incoming Call**

► Press . - or - Press and hold **BACK**.

## <span id="page-23-1"></span>**Reject an Incoming Call and Send a Message**

► Select **Ignore with Text**.

## <span id="page-23-2"></span>**In-call Options**

Pressing **OPTIONS** (right softkey) during a call displays a list of available in-call features. To select an option, highlight the option and press  $\circ$ .

- **Transfer Audio** to switch the call to a Bluetooth device (if applicable).
- **Save** to save the current call's phone number in your Contacts.
- **Contact Details** to display information about the caller stored in your Contacts (if applicable).
- **Main Menu** to display the phone's main menu.
- **3-Way Call** to open a call with two other parties.
- **Contacts** to display your Contacts list.
- **Voice Memo** to record the other party's voice.
- **Phone Info** to display information about your phone.

Further options may also be available.

- ► Press **MUTE** or **UNMUTE** (left softkey) to mute or unmute the microphone.
- ► Press the volume button up or down to adjust the receiver volume.
- ► Press SPEAKER to turn the speaker on. Press again to turn it off.

**Warning:** Because of higher volume levels, do not place the phone near your ear during speakerphone use.

## <span id="page-23-3"></span>**End Phone Calls**

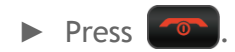

After you have finished your call, the phone will display the caller's name (if already in your Contacts), phone number (if available), and the duration of the call. Pressing **OPTIONS** (right softkey) will display the Recent Calls options. See *[Recent Calls](#page-31-4) Options* for details.

## <span id="page-24-0"></span>**Voicemail**

Your phone automatically transfers all unanswered calls to your voicemail, even if your phone is in use or turned off. Set up your Voicemail to access the service.

## <span id="page-24-1"></span>**Set Up Voicemail**

- 1. Press and hold  $\boxed{1}$  in standby mode to dial your voicemail number.
- 2. Follow the system prompts to:
	- **Create your password.**
	- Record your name announcement.
	- Record your greeting.
- **Important: Voicemail Password** It is strongly recommended that you create a password when setting up your voicemail to protect against unauthorized access. Without a password, anyone who has access to your phone is able to access your voicemail messages.

## <span id="page-24-2"></span>**Voicemail Notification**

There are several ways your phone alerts you to a new message.

You will be notified of a new voicemail:

- By displaying a message on the screen.
- By sounding the assigned ringer type.
- By displaying  $\mathbb{Z}$  at the top of the screen.

## <span id="page-24-3"></span>**New Voicemail Message Alerts**

To call your voicemail from the notification screen:

- 1. Press  $\Box$ .
- 2. Enter your voicemail password if prompted.
- 3. Follow the voice prompts to listen to and manage your voicemail messages.

**Note:** When you are roaming off the Cricket network, you may not receive notification of new voicemail messages. It is recommended that you periodically check your voicemail. See *[Check for Voicemail Messages While Roaming](#page-48-2)*. Roaming rates apply when you access voicemail while roaming off the local network.

## <span id="page-25-0"></span>**Retrieve Your Voicemail Messages**

**Use Your Phone to Access Your Messages**

1. Press and hold  $1^{\circ}$ .

- or –

From standby mode, press > **Settings** > **Messages** > V**oicemail**.

- 2. Enter your voicemail password if prompted.
- 3. Follow the voice prompts to listen to and manage your voicemail messages.
- **Note:** You are charged for airtime minutes when you are accessing your voicemail from your wireless phone.

#### **Use Another Phone to Access Messages**

- 1. Dial your wireless phone number.
- 2. When your voicemail answers, press (\*).
- 3. Enter your password.

## <span id="page-25-1"></span>**Phone Call Options**

## <span id="page-25-2"></span>**Caller ID**

Caller ID identifies a caller before you answer the phone by displaying the number of the incoming call. If you do not want your number displayed when you make a call, follow these steps.

- 1. Enter **\***SHIFT **6**MNO 7PORS
- 2. Enter the number you want to call.
- 3. Press  $\boxed{\phantom{0}}$ .

## <span id="page-25-3"></span>**Call Waiting**

When you're on a call, Call Waiting alerts you to incoming calls by sounding a beep. Your phone's screen informs you that another call is coming in and displays the caller's phone number (if available).

To respond to an incoming call while you're on a call:

 $\triangleright$  Press  $\triangleright$  . (This puts the first caller on hold and answers the second call.)

To switch back to the first caller:

 $\blacktriangleright$  Press  $\blacktriangleright$  again.

## <span id="page-26-0"></span>**3-Way Calling**

With 3-Way Calling, you can talk to two people at the same time. When using this feature, the normal airtime rates will be charged for each of the two calls.

- 1. Enter a number and press  $\sim$ .
- 2. Once you have established the connection, press  $\Box$ . (This puts the first caller on hold.)
- 3. Select **Contacts**, **Recent History**, or **Enter Phone#**.
- 4. Select a number from your Contacts or Recent History, or enter a number directly, and then press **.**
- 5. When you're connected to the second party, press  $\sim$  again to begin your 3-way call.

If one of the people you called hangs up during your call, you and the remaining caller stay connected. If you initiated the call and are the first to hang up, all callers are disconnected.

## <span id="page-26-1"></span>**Call Forwarding**

Call Forwarding lets you forward all your incoming calls to another phone number—even when your phone is turned off. You can continue to make calls from your phone when you have activated Call Forwarding.

#### **Note:** You are charged a higher rate for calls you have forwarded.

To activate Call Forwarding:

- 1. Enter  $\mathbf{\mathbf{\mathsf{X}}}$ shift  $7$ pors  $2$  ABC
- 2. Enter the area code and phone number to which you want your calls forwarded.

3. Press  $\sim$ . (You will hear a tone to confirm the activation of Call Forwarding.)

To deactivate Call Forwarding:

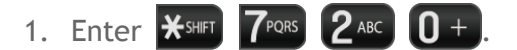

2. Press  $\sim$  (You will hear a tone to confirm the deactivation.)

## <span id="page-27-0"></span>**Phone Call Settings**

## <span id="page-27-1"></span>**Call Answer Mode**

Select how to answer incoming calls on your phone.

- 1. Press > **Settings** > **Others** > **Call Setup** > **Call Answer**.
- 2. Select **Talk Key**, **Any Key**, or **Flip Open**.

## <span id="page-27-2"></span>**Auto-Answer Mode**

Set your phone to automatically pick up incoming calls. Remember, your phone will answer calls in auto-answer mode even if you are not present.

- 1. Press > **Settings** > **Others** > **Call Setup** > **Auto-Answer**.
- 2. Select an option and press **OK**.
	- **Hands-free** to answer calls automatically when the phone is connected to an optional headset or hands-free device.
	- **Speakerphone** to answer calls automatically in speakerphone mode.
- 3. Select the time you would like your phone to wait before answering and press  $\circ$ .

### <span id="page-27-3"></span>**Auto Redial Mode**

With Auto Redial enabled, your phone will automatically redial the number it failed to connect to.

- 1. Press > **Settings** > **Others** > **Call Setup** > **Auto Redial**.
- 2. Select **On** or **Off**.

### <span id="page-27-4"></span>**DTMF Tones**

Follow the steps below if you need to change the DTMF tones.

- 1. Press  $\overrightarrow{OR}$  > Settings > Others > Call Setup > DTMF Tones.
- 2. Select either **Short** or **Long**.

## <span id="page-27-5"></span>**Voice Privacy**

You can enable the enhanced privacy mode.

- 1. Press > **Settings** > **Others** > **Call Setup** > **Voice Privacy**.
- 2. Select **On** or **Off**.

## <span id="page-28-0"></span>**1-Touch Dialing**

This feature allows you to quickly call a Contacts phone number without pressing the Talk key.

- 1. Press > **Settings** > **Others** > **Call Setup** > **1-Touch Dialing**.
- 2. Select **On** or **Off**.

## <span id="page-28-1"></span>**Call Restrictions**

You can restrict the phone calls your phone can make and receive. Emergency calls will not be affected by this restriction setting.

- 1. Press > **Settings** > **Others** > **Call Setup** > **Call Restrictions.**
- 2. Enter your lock code and press **CONTINUE** (left softkey).
- 3. Select **Outgoing Calls** or **Incoming Calls**.
- 4. Select **Allow All**, **Allow Contacts**, or **Allow None**.

## <span id="page-28-2"></span>**Headset Mode**

Set the sound output destination of incoming ringer on your phone.

- 1. Press > **Settings** > **Others** > **Headset Mode**.
- 2. Select an option and press <sup>OK</sup>.
	- **Normal** to play the ring tone for incoming calls through both the headset and the speaker.
	- **Headset Only** to play the ring tone for incoming calls only through the headset.

## <span id="page-28-3"></span>**Airplane Mode**

Airplane Mode allows you to use many of your phone's features, such as games and voice memos, when you are on an airplane or in any other area where making or receiving calls or data is prohibited. When you set your phone to Airplane Mode, it cannot send or receive any calls or access online information.

- 1. Press > **Settings** > **Others** > **Airplane Mode**.
- 2. Read the disclaimer and press <sup>OK</sup>.
- 3. Select an option from the following:
	- **On** to activate Airplane Mode. Airplane Mode will be deactivated when you turn the phone off.
	- **Off** to deactivate Airplane Mode.
	- **On Power-up** to activate Airplane Mode each time you turn the phone on.

While in Airplane Mode, your phone's screen will display the  $\sum_{n=1}^{\infty}$  icon.

### <span id="page-29-0"></span>**Hearing Aid Device Compatibility**

Your phone has been tested and rated for hearing aid device compatibility. To use this function effectively, set the hearing aid option to **On**.

- 1. Press > **Settings** > **Others** > **Accessibility** > **Hearing Aid**.
- 2. Read the disclaimer and press  $\circ$  .
- 3. Select **On** or **Off**.
	- **Deap 1** On to use a hearing aid device with your phone.
	- **Off** to use your phone without a hearing aid device.

## <span id="page-29-1"></span>**TTY Mode**

A TTY (teletypewriter, also known as a TDD or Text Telephone) is a telecommunications device that allows people who are deaf, hard of hearing, or who have speech or language disabilities to communicate by telephone.

Your phone is compatible with select TTY devices. Please check with the manufacturer of your TTY device to ensure that it supports digital wireless transmission. Your phone and TTY device will connect using a special cable that plugs into your phone's headset jack. If this cable was not provided with your TTY device, contact your TTY device manufacturer to purchase the connector cable.

To turn TTY mode on or off:

- 1. Press > **Settings** > **Others** > **Accessibility** > **TTY**.
- 2. Read the message and press ok.
- 3. Select **TTY VCO**, **TTY HCO**, or **TTY FUll** to turn TTY mode on.
	- or -

Select **TTY Off** to turn TTY mode off.

**Note:** When enabled, TTY mode may impair the audio quality of non-TTY devices connected to the headset jack.

#### **Warning: 911 Emergency Calling**

It is recommended that TTY users make emergency calls by other means, including Telecommunications Relay Services (TRS), analog cellular, and landline communications. Wireless TTY calls to 911 may be corrupted when received by public safety answering points (PSAPs), rendering some communications unintelligible. The problem encountered appears related to TTY equipment or software used by PSAPs. This matter has been brought to the attention of the FCC, and the wireless industry and the PSAP community are currently working to resolve this.

## <span id="page-31-0"></span>**Recent Calls**

The Recent Calls list will display a list of the last 60 phone numbers (or Contacts entries) for voice calls you placed, accepted, or missed.

## <span id="page-31-1"></span>**Recent Calls List**

The recent calls list displays your recent call history at a glance.

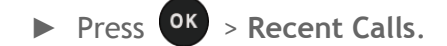

**Shortcut:** From standby mode, press to display your Recent Calls.

## <span id="page-31-2"></span>**Recent Calls Icons**

You can determine if an entry was an incoming, outgoing, or missed call from the icons shown below.

 $\rightarrow$  = Incoming Call

 $\begin{aligned} \begin{array}{c} \begin{array}{c} \end{array} \\ \end{array} \end{aligned} = \begin{array}{c} \text{Outgoing Call} \end{array} \end{aligned}$ 

 $\bullet$  = Missed Call

## <span id="page-31-3"></span>**Make a Call From Recent Calls**

You can make a call from your Recent Calls.

- 1. Press <sup>OK</sup> > Recent Calls.
- 2. Select an entry and press
- **Note:** You cannot make calls from Recent Calls to entries identified as **No Caller ID**, **Private** (Restricted ID), or **Unavailable ID**.

## <span id="page-31-4"></span>**Recent Calls Options**

You may see several menu items on the onscreen menu. Press **OPTIONS** (right softkey) for additional options.

- **New Group** to create a new group entry.
- **Save Contact** to save a phone number.
- **Contact Details** to display information about the entry if it has already been saved in your Contacts.
- **Delete** to delete the entry.
- **Delete All** to delete all Recent Calls entries. See *Delete [Recent Calls](#page-32-0)*.
- **Prepend** to add numbers to the beginning of the selected number.
- **View Call Timer** to see the duration of the different types of calls on the phone. See *[View Call Timer](#page-32-2)*.

### <span id="page-32-0"></span>**Delete Recent Calls**

You can delete individual or all entries in your Recent Calls.

- 1. Press <sup>OK</sup> > Recent Calls.
- 2. Select an entry you wish to delete and press **OPTIONS** (right softkey) > **Delete**.
	- Select **Delete All** to delete all entries.
- 3. If you are certain you want to delete one or all entries from Recent Calls, press **DELETE** (left softkey).

## <span id="page-32-1"></span>**Call Timer**

Call timer approximates the amount of time you have spent on phone calls.

## <span id="page-32-2"></span>**View Call Timer**

- 1. Press  $\overrightarrow{OR}$  > Recent Calls > OPTIONS (right softkey) > View Call Timer.
- 2. View the **Last Call**, **Outgoing Calls**, **Incoming Calls**, **Home Calls**, **Roaming Calls**, **All Calls** , and **Lifetime Calls** durations.

## <span id="page-32-3"></span>**Reset Call Timer**

- 1. Press  $\overline{OK}$  > Recent Calls > OPTIONS (right softkey) > View Call Timer.
- 2. Select the item you want to reset and press **RESET** (right softkey) > **YES** (left softkey).
- **Note:** Lifetime Calls tracks all calls made and received for life of the phone and cannot be reset.

## <span id="page-33-0"></span>**Contacts**

Your phone's Contacts help you stay in touch with family, friends, and colleagues by keeping track of all their contact information.

## <span id="page-33-1"></span>**Display Contacts**

The Contacts list shows the Contacts entries stored in your phone.

- 1. From standby mode, press **CONTACTS** (right softkey).
	- or -

Press <sup>OK</sup> > Contacts.

2. Select a personal entry to show the entry's main phone number, or highlight a group entry to show how many members it has.

## <span id="page-33-2"></span>**Add a New Contacts Entry**

## <span id="page-33-3"></span>**Save From Standby Mode**

- 1. From standby mode, enter a phone number and press **OPTIONS** (right softkey) > **Save**. (If this is the first time you are saving an entry to Contacts, skip to step 3.)
- 2. Select **New Entry** or **Existing Entry**.
- 3. If you chose **New Entry**, select a number type, and then enter the new entry name.

- or -

If you chose **Existing Entry**, select an entry to which you want to save the number, and then select a number type and press  $\circ$ .

4. Press **DONE** (left softkey) to save the entry.

## <span id="page-33-4"></span>**Save From Contacts**

- 1. From standby mode, press **CONTACTS** (right softkey) > **Add New...** > **New Contact**.
- 2. Enter a name for the new entry and press the navigation key down.
- 3. Enter the phone number for the entry and press  $\circ$ K.
- 4. Select a number type for the entry (**Mobile**, **Home**, **Work**, **Pager**, **Fax**, or **Other**) and press **OK**
- 5. Add other information (email address, URL, street address, etc.).
- 6. Press **DONE** (left softkey).

## <span id="page-34-0"></span>**Edit an Entry in Contacts**

### <span id="page-34-1"></span>**Add or Edit Information on an Entry**

- 1. From standby mode, press **CONTACTS** (right softkey).
- 2. Select an entry and press **OPTIONS** (right softkey) > **Edit Contact**.
- 3. Select the information you wish to edit.
- 4. Add or edit the information and press  $\overline{\text{ok}}$ .
- 5. Press **DONE** (left softkey) to save your changes.

## <span id="page-34-2"></span>**Select a Ringer Type for an Entry**

Assign a ringer type to a Contacts entry so that you can identify the caller by the ringer type. (See *[Ringer Settings](#page-43-1)*.)

- 1. From standby mode, press **CONTACTS** (right softkey).
- 2. Select an entry and press ok.
- 3. Select **Set Ringers**.
- 4. Select **Incoming Calls** or **Message**.
- 5. Select **Change**.
- 6. Select a ringer category, such as **Default Ringer**, **Downloaded**, **Preloaded Ringers**, or **No Ringer** and then press **OK**.
- 7. Select a ringer and press OK
- **Tip:** If you select **Downloaded** > **Get New** in step 6, you can purchase and download new ringers right from your phone. For details, see *[Download Ringers, Images, and More](#page-71-0)*.

### <span id="page-34-3"></span>**Assign a Picture to an Entry**

The assigned picture will be displayed when the entry calls.

1. From standby mode, press **CONTACTS** (right softkey).

- 2. Select an entry and press  $\circ$ K.
- 3. Select  $\qquad$  and press  $\circ$  K.
- 4. Select **Choose Photo**.
- 5. Select a photo category and press  $\circ$ .
	- If you select **Take New Picture**, press **OK** to take a picture, and then press **OK** (left softkey) to assign it.
- 6. Select an image and press  $\circ$  to assign it.

## <span id="page-35-0"></span>**Secret Contacts Entries**

When you make an entry secret and hide it, that entry is not displayed in your Contacts.

To make an entry secret:

- 1. From standby mode, press **CONTACTS** (right softkey).
- 2. Select an entry and press **OPTIONS** (right softkey) > **Set as Secret**.
- 3. Select **On**.

To hide or show secret entries:

- 1. From standby mode, press **CONTACTS** (right softkey).
- 2. Press **OPTIONS** (right softkey) > **Settings** > **Hide Secret** or **Show Secret**.
- 3. Enter the four-digit lock code.
- **Tip:** If you can't recall your lock code, try using the last four digits of your wireless phone number.

### <span id="page-35-1"></span>**Assign Speed Dial Numbers**

Your phone can store up to 98 phone numbers in speed dial locations. (See *[Call Using a](#page-19-1)  [Speed Dial](#page-19-1) Number*.)

To assign a speed dial number to a new phone number:

- 1. Add a phone number to a new or to an existing Contacts entry. (See *Add [a New](#page-33-2)  [Contacts Entry](#page-33-2)*.)
- 2. Select the phone number and press **OPTIONS** (right softkey) > **Set Speed Dial**.
- 3. Select an available speed dial location and press  $\circ$ K.
- 4. Press **BACK** to return to the CONTACT DETAILS screen.

To assign a speed dial number to an existing phone number:

- 1. From standby mode, press **CONTACTS** (right softkey).
- 2. Select an entry and press  $\circ$
- 3. Select a number and press **OPTIONS** (right softkey) > **Set Speed Dial**.
- 4. Select an available speed dial location and press  $\circ$ K.
- 5. Press **EXCK** to return to the CONTACT DETAILS screen.

**Tip:** To replace a current assignment, select a location and press **REPLACE** (left softkey).

To check speed dial assignments:

- 1. From standby mode, press **CONTACTS** (right softkey).
- 2. Press **OPTIONS** (right softkey) > **Settings** > **Speed Numbers**.

### **Delete a Contacts Entry**

- 1. From standby mode, press **CONTACTS** (right softkey).
- 2. Select an entry you want to delete.
- 3. Press **OPTIONS** (right softkey) > **Delete Contact**.
- 4. Press **DELETE** (left softkey).

## **Create a Group Entry**

You can create a group by assigning Contacts entries as members and then naming the new group.

- 1. From standby mode, press **CONTACTS** (right softkey) > **Add New...** > **New Group**.
- 2. Read the message and press **START** (left softkey).
- 3. Select an entry you want to add to a group and press  $\circ$  A. A check mark will appear in the box next to the selected entry.
	- If the desired entry has multiple information of phone numbers or email addresses, select one of them using the right or left navigation key with the entry highlighted.
- **Tip:** Press **OPTIONS** (right softkey) > **Enter New Address** or **Recent Calls** to enter a new phone number or new email address or to select an entry from your history.
	- 4. When you have selected all the entries you want to add, press **CONTINUE** (left softkey).
	- 5. Enter a name for the new group and press  $\circ$  K.
	- 6. Press **SAVE** (left softkey).

## **Edit a Group Entry**

#### **Change the Group Name or Group Icon**

- 1. From standby mode, press **CONTACTS** (right softkey).
- 2. Select the group you want to edit.
- 3. Press **OPTIONS** (right softkey) > **Edit Group**.
- 4. Change the group name or the group icon and press  $\circ$ .
- 5. Press **SAVE** (left softkey).

#### **Add Members to a Group**

- 1. From standby mode, press **CONTACTS** (right softkey).
- 2. Select the group to which you want to add members.
- 3. Press **OPTIONS** (right softkey) > **Edit Group** > **Add More**.
- 4. Read the message and press **START** (left softkey).
- 5. Select an entry you want to add and press  $\circ$ .
	- If the desired entry has multiple information of phone numbers or email addresses, select one of them using the right or left navigation key with the entry highlighted.
- 6. Repeat step 5 to add additional members.
- 7. Press **CONTINUE** (left softkey) > **SAVE** (left softkey).

#### **Remove Members From a Group**

- 1. From standby mode, press **CONTACTS** (right softkey).
- 2. Select the group from which you want to remove members.
- 3. Press **OPTIONS** (right softkey) > **Edit Group**.

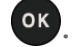

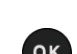

- 4. Select a member and press **OPTIONS** (right softkey) > **Remove from Group** > **YES** (left softkey).
- 5. Repeat step 4 to remove additional members.
- 6. Press **SAVE** (left softkey).

#### **Delete a Group Entry**

- 1. From standby mode, press **CONTACTS** (right softkey).
- 2. Select an entry or a group you want to delete.
- 3. Press **OPTIONS** (right softkey) > **Delete Group**.
- 4. Press **YES** (left softkey).

## **Find Contacts Entries**

There are a few ways to find Contacts entries.

- 1. From standby mode, press **CONTACTS** (right softkey).
- 2. Scroll through all the entries.
	- or -

Enter the first few letters of an entry's name. Contacts with matching letters are listed. (The more letters you enter, the more your search narrows.)

- 3. To display an entry, highlight it and press  $\circ$ .
	- **Press the navigation key left or right to display other listed entries.**
- 4. To dial the entry, highlight the phone number and press  $\sim$ .
- **Tip:** You can also find groups the same way as above. Press <sup>OK</sup> to display the members of the group.

## **Send My Name Card**

In My Name Card, you can edit your contact information to display when you need, as well as send or exchange it via Bluetooth.

To display your name card:

► From standby mode, press **CONTACTS** (right softkey) > **OPTIONS** (right softkey) > **Settings** > **My Name Card**.

To edit your name card:

- 1. From the MY NAME CARD screen, press **OPTIONS** (right softkey) > **Edit**.
- 2. Add or edit the information and press  $\circ$   $\circ$ .
- 3. When finished, press **DONE** (left softkey).

To send or exchange your name card via Bluetooth:

- 1. Make a Bluetooth connection with another device. See *[Bluetooth.](#page-80-0)*
- 2. From the MY NAME CARD screen, select **OPTIONS** (right softkey) > **Send Name Card** or **Exchange Name Cards**.
- 3. Select a device and press  $\circ$

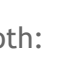

# **Settings**

## **Display Settings**

Adjusting your phone's display settings not only helps you see what you want, they can also help increase battery life.

### **Set the Screensaver**

To set the screensaver:

- 1. Press > **Settings** > **Display** > **Screensaver** > **Screensaver**.
- 2. Select a screen saver option (No image, Downloaded, or Preloaded) and press <sup>OK</sup>.
- 3. Select a screen saver you want to display on the screen.

To set the screensaver timer:

- 1. Press > **Settings** > **Display** > **Screensaver** > **Screensaver Timer**.
- 2. Select your desired timeout setting and press ok.

### **Change the Brightness**

- 1. Press > **Settings** > **Display** > **Brightness**.
- 2. Select a brightness level and press  $\circ$  twice.

### **Change the Backlight Settings**

- 1. Press > **Settings** > **Display** > **Main Screen** or **Outer Screen** > **Backlight**.
- 2. Select **Backlight Dim** or **Backlight Off**.
	- If you select **Backlight Dim**, select **Always Bright**, **Always Dim**, or a preset length of time to elapse before the screen backlight dims.
	- If you select **Backlight Off**, select a preset length of time to elapse before the screen and keypad backlights turn off. (When you select **Always Bright** for the **Backlight Dim** setting above, the keypad backlight will turn off after about one minute.)

**Note:** Long backlight settings reduce the battery's talk and standby times.

### **Set the Notification Pop-up**

This option allows you to enable or disable notification pop-up when you receive a new notification (except for incoming call and alarm) while an application is running.

- 1. Press > **Settings** > **Display** > **Notification**.
- 2. Select **Enable Pop-up** or **Disable Pop-up**.
- **Tip:** If you select **Disable Pop-up**, you will see only a notification icon. (The notification pop-up will not appear while an application is running.)

#### **Select a Picture ID**

You can select an image as a picture ID.

- 1. Press > **Settings** > **Display** > **Picture ID**.
- 2. Select **Contact**, **Unsaved Numbers**, or **Private / Unknown**.
	- **If you select Contact, select an entry.**
- 3. Select a picture ID option and press  $\overline{\text{ok}}$ .
- 4. Select an image and press  $\circ$ <sup>k</sup> to assign it.

#### **Power Save Mode**

This feature helps conserve your battery power by automatically adjusting the backlight setting of your phone.

- 1. Press > **Settings** > **Display** > **Power Save Mode**.
- 2. Select **On**. (Select **Off** to deactivate this feature.)
- 3. Read the message and press **CONTINUE** (left softkey).

#### **Change the Clock/Calendar Display**

- 1. Press > **Settings** > **Display** > **Main Screen** or **Outer Screen**.
- 2. Select **Clock/Calendar** (for main screen) or **Clock** (for outer screen).
- 3. Select an option and press  $\overline{ox}$ .
- 4. Press **OK** (left softkey) to confirm.

#### **Set a Personal Banner**

- 1. Press > **Settings** > **Display** > **Main Screen** or **Outer Screen** > **Personal Banner**.
- 2. Select an option and press  $\circ$  ok.
	- If you select **Custom**, enter a custom banner and press **OK**.

#### **Change the Phone's Menu Style**

- 1. From standby mode, press MENU (left softkey) or **OK** to display the main menu.
- 2. Press **OPTIONS** (right softkey) > **List View** or **Grid View**.

#### **Change the Font Size**

- 1. From standby mode, press press MENU (left softkey) or <sup>OK</sup> to display the main menu.
- 2. Press **OPTIONS** (right softkey) > **Large Font** or **Normal Font**.

- or -

- 1. Press > **Settings** > **Others** > **Accessibility** > **Font Size**.
- 2. Select **Normal Font** or **Large Font**. You can see the highlighted font size in the New Size window.
- 3. If you are satisfied with the font size, press **SAVE** (left softkey).

#### **Note:** This setting does not affect all screens**.**

#### **Change the Display Language**

- 1. Press > **Settings** > **Others** > **Language**.
- 2. Select **English** or **Español**.

## **Volume Settings**

Adjust your phone's volume settings to suit your needs and your environment.

#### **Adjust the Phone's Volume Settings**

- 1. Press > **Settings** > **Sounds** > **Volume**.
- 2. Select **Ringer Volume**, **Keypad Volume**, **Earpiece Volume**, **Auto Volume**, or **Power On/Off Volume**.
- If you select **Auto Volume**, select **On** or **Off**.
- 3. Select a volume type and press  $\circ$ K.

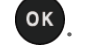

- 4. Press the navigation key up or down to select the volume level.
- **Tip:** You can adjust the ringer volume whenever your phone is turned on, adjust the voice volume during a call, and adjust the volume during playback by using the volume button.

### **Silence All**

To activate Silence All:

► Press and hold the volume button down. (The screen will display "Silence All.")

To deactivate Silence All:

► Press the volume button up repeatedly to select a volume level.

## **Ringer Settings**

Ringer types help you identify incoming calls and messages. You can assign ringer types to individual Contacts entries, types of calls, messages, etc.

### **Select Ringer Types for Incoming Calls and Messages**

- 1. Press > **Settings** > **Sounds** > **Ringers** > **Incoming Calls** or **Messages**.
- 2. Select **Contacts**, **Unsaved Numbers**, or **Private / Unknown**.
	- If you select **Contacts**, select **All Contacts**, or select **One Contact** and then select an entry.
- 3. Select a ringer option by pressing the navigation key up or down, and then select a ringer.
	- If you select **Downloaded** > **Get New**, you can purchase and download new ringers right from your phone. For details, see *[Download Ringers, Images, and More](#page-71-0)*.
- **Tip:** Ringer types can be assigned from the Contacts menu. See *Select [a Ringer Type for](#page-34-0)  [an Entry](#page-34-0)*.

#### **Select Ringer Types for Voicemail, Calendar, Power On, and Power Off**

- 1. Press > **Settings** > **Sounds** > **Ringers**.
- 2. Select **Voicemail**, **Calendar, Power On**, or **Power Off**.
- 3. Select a ringer option by pressing the navigation key up or down, and then select a ringer.
	- If you select **Downloaded** > **Get New**, you can purchase and download new ringers right from your phone. For details, see *[Download Ringers, Images, and More](#page-71-0)*.

### **Set Up Voice Guide**

Voice Guide allows you to hear voice prompts and spoken numbers or key names as you press a key, and also to hear menus and options, Contacts names, email addresses, URLs, etc., as you highlight each item onscreen. (The default setting is **Off**.)

- 1. Press > **Settings** > **Others** > **Accessibility** > **Voice Services** > **Voice Guide**.
- 2. Select **On** or **Off**.

#### **Select a Vibration Pattern**

You can select vibration patterns for incoming calls, messages, alarms, and scheduled events.

- 1. Press > **Settings** > **Others** > **Accessibility** > **Vibrate Type**.
- 2. Select **Incoming Calls**, **Voicemail**, **Messages**, or **Alarm/Calendar**.
- 3. Select a vibration pattern and press  $\circ$ K.

#### **Alerts**

You can set your phone to alert you when you change service areas, connect or disconnect a call, as well as other options.

- 1. Press > **Settings** > **Sounds** > **Alerts**.
- 2. Select an option and press  $\circ$  K.
	- **Call Connect Alert** to sound an alert when a call is connected.
	- **Back to Top Alert** to sound an alert when you return to the top of a menu.
	- **Missed Call Alert** to sound an alert when you have missed a call.
	- **Drop Alert** to sound an alert when a call is dropped.
	- **Minute Alert** to sound an alert every minute during a call.
	- **Roam/Svc Alert** to sound an alert when leaving a service area and entering a roaming service area.
- **Voice Privacy Alert** to sound an alert when voice privacy is activated during a call.
- **Voicemail Alert** to sound an alert when you receive a voicemail.
- **MMS Alert** to sound an alert when you receive a MMS message.
- **Text Alert** to sound an alert when you receive a text message.
- **Vibrate Alert** to set vibration alert when you receive messages.
- 3. Select **On** or **Off**.

## **Security Settings**

Your phone offers a variety of security settings to manage the safety of your phone, phone contents, and data services, etc.

#### **Lock Your Phone**

- 1. Press > **Settings** > **Lock Phone**.
- 2. Enter your lock code and press **CONTINUE**(left softkey).
- 3. Select **Lock Now**.
- **Tip:** The first time you access the Lock Phone menu, you will be advised to change the default lock code by pressing **CHANGE** (left softkey). Enter and re-enter your new lock code to proceed. For details, see *Change [the Lock Code](#page-45-0)*.

#### **Unlock Your Phone**

- 1. From standby mode, press **UNLOCK** (left softkey).
- 2. Enter your lock code and press **CONTINUE** (left softkey).

### <span id="page-45-0"></span>**Change the Lock Code**

- 1. Press  $\overline{OK}$  > Settings > Lock Phone.
- 2. Enter your lock code and press **CONTINUE** (left softkey).
- 3. Select **Change Lock Code**.
- 4. Enter and re-enter your new lock code, and then press **SAVE** (left softkey). (You will be prompted to create a lock code hint to help you remember your new lock code.)
- 5. If you want to create a lock code hint, select **YES** (left softkey). Enter a hint and press OK

- or -

Select **NO** (right softkey) to return to the previous menu.

To edit or delete a lock code hint:

- 1. Press  $\overline{OR}$  > Settings > Lock Phone.
- 2. Enter your lock code and press **CONTINUE** (left softkey).
- 3. Select **Lock Code Hint**.
- 4. Edit the hint and press **OK**.
	- or -

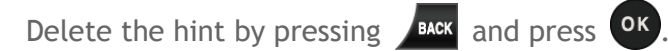

**Tip:** If you can't recall your lock code, try using the last four digits of your wireless phone number or check your lock code hint.

#### **Delete Phone Content**

- 1. Press > **Settings** > **Reset/Delete.**
- 2. Enter your lock code and press **CONTINUE** (left softkey).
- 3. Select **Delete Stuff**.
- 4. Select an option and press **ok**.
	- **Messages** to delete all messages.
	- **Call Logs** to delete all call history from the phone.
	- **Browser Cookies and Cache** to delete all Web cookies and all Web cache memory saved in the phone.
	- **Downloaded Content** to delete all data downloaded to your phone.
	- **Contacts** to delete all of your Contacts including speed dial numbers saved in your Contacts.
	- **Voice Memo** to delete all voice data and call memos saved in the phone.
	- **My Photos** to delete all pictures stored in My Photos.
	- **All Stuff** to delete all user-added data.

5. Read the message and press **DELETE** (left softkey).

### **Reset Your Phone and Phone Content**

- 1. Press > **Settings** > **Reset/Delete**.
- 2. Enter your lock code and press **CONTINUE** (left softkey).
- 3. Select an option and press  $\circ$   $\cdot$ 
	- **Reset Settings** to restore all the factory defaults, including ringer types and display settings. Contacts, Recent Calls, Calendar, and Messages are not affected.
	- **Reset Phone** to reset all settings and erase all data on your phone.
- 4. Read the message and press the left softkey (**RESET SETTINGS** or **RESET PHONE**).

### **Enable or Disable Data Services**

To enable data services:

- 1. Press  $\overrightarrow{OK}$  > **Settings** > Others > Data > Data Off. (A message is displayed.)
- 2. Press **YES** (left softkey) to enable data services.

To disable data services:

- 1. Press > **Settings** > **Others** > **Data** > **Data On**.
- 2. Read the disclaimer and press **DISABLE** (right softkey) to sign out.

## <span id="page-47-0"></span>**Net Guard**

When you first connect to the Web, the Net Guard will be displayed to confirm that you want to connect. The Net Guard helps you avoid accidental connections. You can disable the Net Guard in the future by selecting **Auto-Connect** when you see Net Guard displayed.

To change your Net Guard settings:

- ► Press > **Settings** > **Others** > **Data** > **Net Guard**.
	- **On** to activate the Net Guard.
	- **Off** to deactivate the Net Guard.
- **Note:** When enabled, Net Guard appears only once as long as you have not turned the phone off and on.

## **Roaming**

Roaming is the ability to make or receive calls and access data services when you're off the Cricket network.

#### **Roaming Icon**

Your phone's display screen always lets you know when you're off the Cricket network. Anytime you are roaming, the phone displays the roaming icon  $\left( \mathbf{R} \right)$ .

#### **Roaming on Other Network**

When you're roaming on other networks, your call quality and security will be similar to the quality you receive when making calls on the Cricket network. However, you may not be able to access certain features, such as data services, depending on the available network.

#### **Note:** If you're on a call when you leave the Cricket network, your call is dropped. If your call is dropped in an area where you think Cricket service is available, turn your phone off and on again to reconnect to the network.

#### **Check for Voicemail Messages While Roaming**

When you are roaming off the Cricket network, you may not receive on-phone notification of new voicemail messages. Callers can still leave messages, but you will need to periodically check your voicemail for new messages if you are in a roaming service area for an extended period of time.

- 1. Dial your ten-digit wireless phone number.
- 2. When you hear your voicemail greeting, enter  $\mathbb{X}^{\text{sm}}$ .
- 3. Enter your password at the prompt and follow the voice prompts.

When you return to the Cricket network, voicemail notification will resume as normal.

### **Roaming Settings**

Your phone allows you to control your roaming capabilities. By using the Roaming menu option, you can determine which signals your phone accepts.

To set the roaming mode:

- 1. Press > **Settings** > **Others** > **Roaming** > **Set Mode**.
- 2. Select an option:
	- **Home Only** to access only the Cricket network and prevent roaming on other networks.

 **Automatic** to seek service on the Cricket network. When Cricket service is unavailable, the phone searches for an alternate service.

### **Call Guard**

Your phone alerts you when you are roaming off the Cricket network by requiring an extra step before you can place or answer a call, or try to access data while roaming.

To turn Call Guard on or off:

- 1. Press > **Settings** > **Others** > **Roaming** > **Call Guard.**
- 2. Select **On** or **Off**.

#### **Note:** Call Guard is turned on by default on your phone.

To place roaming calls with Call Guard on:

- 1. From standby mode, dial the area code followed by the seven-digit number and press .
- 2. Read the message and press  $\boxed{1}$

To answer incoming roaming calls with Call Guard on:

- 1. Press  $\Box$
- 2. Read the message and press  $\boxed{1}$

To access data services while roaming with Call Guard on:

► When a notification appears informing you that data roam charges may apply, press **ROAM** (left softkey) to connect.

### **Data Roam Guard**

Depending on service availability and roaming agreements, your phone may be able to access data services while roaming on certain other networks. You can set your phone to alert you when you are roaming off the Cricket network and try to use data services such as messaging.

To set your Data Roam Guard notification:

- 1. Press > **Settings** > **Others** > **Roaming** > **Data Roam Guard**.
- 2. Select **On** or **Off**.
	- **On** (default mode) turns your phone's Data Roam Guard feature on. You will see a prompt that will require you to respond anytime you access data services while roaming.

**Off** turns your phone's Data Roam Guard feature off. Your phone will not notify you of your roaming status when you access data services.

To use data services when Data Roam Guard is active:

► When a notification appears informing you that data roam charges may apply, press **ROAM** (left softkey) to connect.

# **Messages**

Messages allows you to stay connected 24 hours a day anywhere on the Cricket network. With your phone, you can use two types of messages, text messages (SMS) and multimedia messages (MMS), as well as the email application.

## **Text Messages and Multimedia Messages**

### <span id="page-51-0"></span>**Compose Messages**

- 1. Press  $\overline{\text{OK}}$  > Messages > Send Message.
- 2. Select a recipient from the list or from the following options:
	- **Go to Contacts** to select a recipient from your Contacts. (Qualifying Contacts entries must contain a phone number or an email address.)
	- **MULTIPLE** (left softkey) to select multiple recipients. Press **CONTINUE** (left softkey) when you have finished selecting recipients. (You may include up to 10 recipients per message.)
	- **NEW ADDRESS** (right softkey) to enter a recipient's phone number or email address directly. Press **CONTINUE** (left softkey) to proceed.
- 3. Compose a message.
	- **Press OPTIONS** (right softkey) to select additional options.
- 4. Select **<Add Attachment>** and select a category of files you would like to attach (**Picture** or **Audio**).
- 5. Select a location where your file is stored. (You can also choose to take a new picture or to record a new message or audio clip.)
- 6. Select files you would like to attach.
- 7. Review your message and press **SEND** (left softkey).

#### **Access Messages**

To read a message:

- ► When you receive a message, your phone will display a notification message. Select **View**.
	- For an emergency alert message, press VIEW (left softkey). See *[Set Emergency](#page-54-0)  [Alerts](#page-54-0)*.

To reply to a message:

- 1. While the message is displayed, press **REPLY** (left softkey).
	- **Select Reply to Sender, or select Reply All if you are replying to a message with** multiple recipients.
- 2. Compose a reply and press **SEND** (left softkey).

### **Threaded Messages**

To display the thread list:

► Press > **Messages** > **Messages**.

#### **View Messages**

Select a thread and press  $\overline{or}$  to display the messages sent to and received from a particular contact, in reverse chronological order. Failed, pending, and draft messages are also listed.

Select a message to see details for that message.

- **Me** Message you sent.
- **Me (Failed)** Message you did not send successfully.
- **Me (Pending)** Message you have not sent yet because your phone has no network connection. The message will be sent automatically when your phone reconnects to the network.
- **Me (Draft)** Message you saved as a draft. Only one draft can be saved in each thread, and that draft appears at the top of the thread.

#### **Message Details**

Select a message and press ok to display the message details and view the entire message. You can select certain information from a message or email message and automatically save it or use it in a related application. See *[Simple Data Exchange.](#page-55-0)*

#### **Threaded Messages Options**

When you are viewing a messages thread list, a message thread, or a message details screen, you can choose from among the following options. (Options will vary according to screen.)

- $\triangleright$  Press  $\triangleright$  or speaker to make a call.
- ► Press **SEND MESSAGE** (left softkey) to send a message to the entry.
- ► Press **REPLY** (left softkey) to reply to a message.
- ► Press **SEND** (left softkey) to send a draft message.
- ► Press **RESEND** (left softkey) to resend a failed message.
- ► Select a message, press **OPTIONS** (right softkey) and select an option:
	- **Forward** to forward the selected message.
	- **Lock** to lock the selected message.
	- **Unlock** to unlock the selected message.
	- **Unlock All** to unlock all messages.
- **Note:** Messages are automatically deleted starting with the oldest. To save messages, lock them.
	- **Delete** to delete the selected message.
	- **Delete All** to delete all messages.
	- **Call** to dial the phone number appearing in the selected message.
	- **Launch** to open the URL appearing in the selected message.
	- **Save Number** to save the phone number appearing in the selected message.
	- **Save Email** to save the email address appearing in the selected message.
	- **Settings** to display the Message Settings menu.
	- **More Information** to display more information when receiving an emergency alert message. See *[Set Emergency Alerts](#page-54-0)*.

## **Message Settings**

Message settings allow you to create a signature with each sent message and your own preset messages.

#### **Set Reset Envelope**

- 1. Press <sup>OK</sup> > Messages > OPTIONS (right softkey) > Reset Envelope.
- 2. Press **YES** (left softkey).

#### **Set a Callback Number**

- 1. Press > **Messages** > **OPTIONS** (right softkey) > **Callback Number**.
- 2. Select **None**, **My Phone Number**, or **Other**.

If you select Other, enter a callback number and press <sup>OK</sup>.

### **Add a Customized Signature**

- 1. Press > **Messages** > **OPTIONS** (right softkey) > **Signature**.
- 2. Select **On**. (If you do not wish to attach a signature to your outgoing messages, select **Off**.)
- 3. Enter a signature and press OK.

### **Manage Preset Messages**

To edit or delete a preset message:

- 1. Press > **Messages** > **OPTIONS** (right softkey) > **Preset Messages**. (The list of preset messages will be displayed.)
- 2. To edit or delete a message, highlight it and press **OPTIONS** (right softkey).
- 3. Select Edit, edit the message, and press <sup>OK</sup>.
	- or -

Select **Delete** > **YES** (left softkey) to delete the message. (You can also reset all messages by selecting **Reset all messages** > **YES** [left softkey].)

To change the language of the preset message:

- 1. Press > **Messages** > **OPTIONS** (right softkey) > **Preset Messages**.
- 2. Press **OPTIONS** (right softkey) > **Select Language**.
- 3. Select **English** or **Spanish**.

#### **Set SMS Delivery Report**

- 1. Press > **Messages** > **OPTIONS** (right softkey) > **SMS Delivery Reports**.
- 2. Select **On** or **Off**.

#### <span id="page-54-0"></span>**Set Emergency Alerts**

Your phone is compatible with federally supervised cell phone alert services which send out broadcast SMS messages for public warning.

1. Press <sup>OK</sup> > Messages > OPTIONS (right softkey) > Emergency Alerts.

- 2. Check the box next to the options you wish to select:
	- **Presidential Alerts** to deliver a national Presidential alert. Presidential Alerts is always grayed out (not selectable) and cannot be excluded.
	- **Imminent Threat - Extreme** to deliver emergency alerts in an extreme emergency situation (an extraordinary threat to life or property).
	- **IMMING THEAT Severe** to deliver emergency alerts in a severe emergency situation (a significant threat to life or property).
	- **Amber Alerts** to deliver alerts related to missing or endangered children.
	- **Emergency Alerts Test Messages** to send a test message to make sure that the alert messages can be successfully received.

## <span id="page-55-0"></span>**Simple Data Exchange**

This feature makes it easy to select certain information in a message or calendar event and automatically save it or use it in a related application.

Simple Data Exchange works with these types of information:

- Email addresses
- Phone numbers
- Web addresses (URLs)

#### **Email Address Options**

- $\triangleright$  Select an email address, press  $\circ$   $\cdot$ , and then select an option:
	- **Send Message** > **Message**. The messaging application will open and the email address will appear as the message's recipient.
	- **Share** > **Message**. The messaging application will open and the email address will appear in the message body.
	- **Save to Contacts** to save the email address in Contacts.
	- **Contact Details** to display the Contacts entry if the email address is already saved in Contacts.

#### **Phone Number Options**

- $\triangleright$  Select a phone number, press  $\circ$   $\cdot$  and then select an option:
	- **Call** to call the phone number.
- **Prepend** to prepend a number to the phone number.
- **Send Message** to send a message to the phone number. The messaging application will open and the phone number will appear in the **To:** field.
- **Share** > **Message**. The messaging application will open and the phone number will appear in the message body.
- **Save to Contacts** to save the phone number in Contacts.
- **Contact Details** to display the Contacts entry if the phone number is already saved in Contacts.

**Web Address (URL) Options**

- $\triangleright$  Select a Web address (URL), press  $\circ$ K, and select an option:
	- **Browse** to open the browser to the Web page.
	- **Share** > **Message**. The messaging application will open and the Web address will appear in the message body.
	- **Save to Contacts** to save the Web address in Contacts.

# **Calendar**

Use Calendar to create and manage events, meetings, and appointments. Your Calendar helps organize your time and reminds you of important events.

## **Add an Event to the Calendar**

- 1. Press <sup>OK</sup> > Calendar.
- 2. Select a day to which you would like to add an event and press **OPTIONS** (right softkey) > **Add Schedule**.
- 3. Enter a description and press  $\circ$  K.
- 4. Select a category for the event (Appointment, Meeting, etc.) by highlighting the category field and pressing  $\circ$ K.
- 5. Select a priority for the event by highlighting the priority field and pressing  $\circ \times$ .
- 6. Select a start and end time for the event by highlighting the start and end time fields and pressing **OK**.
- 7. Enter a location for the event by highlighting the location field and pressing  $\overline{or}$  > **EDIT** (left softkey). Press <sup>OK</sup> when you have finished.
- 8. Select a ringer type for the alarm by highlighting the ringer field and pressing  $\circ$ .
	- To download ringers, select **Downloaded** > **Get New**.
- 9. Select an alarm time by highlighting the alarm time field and pressing  $\circ$ .
- 10. Select a repeat status for the alarm by highlighting the repeat field and pressing  $\circ$ K.
	- If you chose **Specific Period**, set a start and end date for the repeat and press **OK** (left softkey).
	- If you chose **Weekly**, select the check box for each day of week you wish to set and press **DONE** (left softkey).
- 11. Press **SAVE** (left softkey).
- **Tip:** To change the calendar display views, press the left softkey (**WEEK** or **MONTH**) repeatedly to toggle between weekly and monthly views.

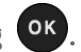

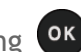

**Tip:** On the weekly view, press the navigation key up or down to display the previous week or the next week, respectively.

## **Manage Calendar**

### **Add a To Do List Item to the Calendar**

Your phone can store and manage up to 40 To Do list items.

- 1. Press <sup>OK</sup> > Calendar.
- 2. Select a day to which you would like to add a To Do list item and press **OPTIONS** (right softkey).
- 3. Press the navigation key right and select **Add To Do**.
- 4. Enter a description and press <sup>OK</sup>.
- 5. Select a category for the item (Appointment, Meeting, etc.) by highlighting the category field and pressing OK.
- 6. Select a priority for the item by highlighting the priority field and pressing  $\overline{or}$ .
- 7. Select a time and date for the item by highlighting the time and date field and pressing **OK**.
- 8. Select a status for the item by highlighting the status field and pressing  $\circ$ K. When you add an item, set it to **Needs Action**.
- 9. Press **SAVE** (left softkey).

### **Calendar Alerts**

If you have an event on the Calendar, your phone alerts you with a ringing or vibrating alarm and displays a summary of the event.

To respond to the alarm, select an available onscreen menu or press the appropriate softkey:

- ► Select **Snooze**, or press **SNOOZE** (left softkey) after selecting **View** (see below), to stop the alarm and start snooze mode (if applicable).
- ► Select **View** to display the event detail screen.
- ► Press **DISMISS** (right softkey) to clear the alarm (if applicable).
- **Tip:** To change the alarm settings from the main menu, select **Calendar** > **OPTIONS** (right softkey) > **Settings** > **Alarm** to set the snooze options.

#### **View Events**

- **Tip:** Days with scheduled events are indicated by small colored rectangles just below the date. A rectangle's color depends on the repeat status for an event.
	- 1. Press <sup>OK</sup> > Calendar.
	- 2. Select the day for which you would like to view events and press  $\circ$   $\circ$  The day's event list is displayed.

- or -

Press **OPTIONS** (right softkey) > **Schedule List** or **To Do List**.

3. Select an event and press  $\overline{X}$ . The event's details are displayed. You can edit the event on this screen.

#### **Delete Events**

- 1. Press <sup>OK</sup> > Calendar.
- 2. Select the day from which you would like to delete an event and press  $\circ$ .

- or -

Press **OPTIONS** (right softkey) > **Schedule List** or **To Do List**.

- 3. Select an event and press **OPTIONS** (right softkey) > **Delete**.
- 4. Select an option and press OK.
	- **This** to delete the highlighted event.
	- **Select** to delete multiple events.
	- **All on This List** to delete all events on the list.
	- **All Completed Events** to delete completed To Do List items.
- 5. Press **YES** (left softkey).

To delete old events or all events:

► Press > **Calendar** > **OPTIONS** (right softkey) > **Delete Memory** > **Delete Old** (or **Delete All**) > **YES** (left softkey).

# **Tools**

Learn how to use many of your phone's productivity-enhancing features.

## **Alarm**

- 1. Press  $\overline{^\circ}$  > Tools > Alarm.
- 2. Select an alarm number and press **OK**.
- 3. Turn the alarm on or off by highlighting the alarm field and pressing  $\circ$ K.
	- Select **On** or **Off** and press **OK**.
- 4. Enter a description for the alarm by highlighting the description field and pressing <sup>OK</sup>.
- 5. Select a time for the alarm by highlighting the time field and pressing  $\sigma$ .
- 6. Select a repeat status for the alarm by highlighting the repeat field and pressing  $\circ$ K.
- 7. Select a ringer option for the alarm by highlighting the ringer field and pressing  $\overline{or}$ .
- 8. Select a volume level for the alarm by highlighting the volume field and pressing  $\sigma$ .
- 9. Select a ringer length for the alarm by highlighting the ringer length field and pressing **OK**
- 10. Select a snooze interval for the alarm by highlighting the snooze interval field and pressing **OK**.
- 11. Select the number of times the snooze should repeat by highlighting the snooze time field and pressing **OK**.
- 12. Press **SAVE** (left softkey).
- **Tip:** Press **ON** or **OFF** (left softkey) to toggle the alarm on and off.

## **Calculator**

- 1. Press <sup>OK</sup> > Tools > Calculator.
- 2. Enter numbers using your keypad.
- Press the appropriate key for an arithmetic option  $( + \times \div).$
- **Press the left softkey to enter a decimal point.**
- **Press CLEAR** (right softkey) to clear all numbers.
- 3. Press <sup>OK</sup> for the total.

## **Countdown Timer**

- 1. Press  $\overline{\text{OK}}$  > Tools > Countdown.
- 2. Select a countdown timer number and press  $\circ$ .
- 3. Select a setting and press  $\circ$   $\circ$ 
	- **Time** to enter the length of the countdown.
	- **Alarm** to set the countdown alarm to on or off.
- 4. Press **SAVE** (left softkey).
- **Tip:** Press **ON** or **OFF** (left softkey) to toggle the countdown alarm on and off.

## **Stopwatch**

- 1. Press  $\overline{OR}$  > Tools > Stopwatch.
- 2. Press **MODE** (left softkey) to select split timing or lap timing.
- 3. Press **START** (right softkey) to start the stopwatch.
- 4. Press **SPLIT** or **LAP** (left softkey) to record the time.
- 5. Press **STOP** (right softkey) to stop timing.
- 6. Press **RESET** (left softkey) to reset the stopwatch to zero.

## **World Clock**

- 1. Press > **Tools** > **World Clock**.
- 2. Press the navigation key left or right to scroll through different time zones.
- **Note:** Press **OPTIONS** (right softkey) > **Standard** or **Summer** to change between standard and daylight saving time.

# **Voice Services**

## **Automatic Speech Recognition (ASR)**

You can use your phone's automatic speech recognition (ASR) software to dial a phone number or to launch phone functions. All you have to do is to talk into the phone, and ASR will recognize your voice and complete tasks by itself.

### **Activate ASR**

► Press and hold Or SPEAKER

The phone prompts you to say the name of the command you want to use. To complete your task, simply follow the voice prompts.

Available ASR commands include:

- **Call** <Name or #> to call an entry in your Contacts list or a spoken phone number. (See *Make [a Voice Call Using ASR](#page-62-0)* for details.)
- **Send Message** <Name or #> to send a message to an entry in your Contacts list or to a spoken phone number. (See *Send [a Message Using ASR](#page-63-0)* for details.)
- **Lookup** <Name> to display the detail screen of an entry in your Contacts list. (See *Display a Contacts Entry'[s Information Using ASR](#page-63-1)* for details.)
- **Go To** <Menu> to jump directly to menu items or applications. (See *Open [Menus Using](#page-63-2)  [ASR](#page-63-2)* for details.)
- **Check** <Item> to check your phone's status. (See *Check [Phone Status Using ASR](#page-63-3)* for details.)
- **Tip:** Use ASR in a quiet environment so it can accurately recognize your commands.
- **Tip:** During ASR operation, press **TUTORIAL** (left softkey) or **HELP** (left/right softkey) to get instructions for using the software.

### <span id="page-62-0"></span>**Make a Voice Call Using ASR**

- 1. Press and hold  $\sim$  or  $\sqrt{s_{\text{PEAKER}}}\$
- 2. When you hear "Say a command," say "**Call**."
- 3. When you hear "Say the name or number," say a name or a phone number.
- 4. When you hear "Which location?," say a number type (for example, "Mobile").
- **Tip:** You can skip steps 3 and 4 by saying a name and location after "Call" without pausing (for example, "**Call John Jones mobile**").
- **Note:** If ASR does not recognize the name or number, it will find the most likely matches and display a list of up to three names or numbers. You will hear "Did you say Call…" followed by the name or number. You can confirm by saying "**Yes**." Say "**No**" to change the selection.

#### <span id="page-63-0"></span>**Send a Message Using ASR**

- 1. Press and hold  $\sim$  or  $s$  peaker,
- 2. When you hear "Say a command," say "**Send Message**."
- 3. When you hear "Say the name or number," say a name or a phone number.
- 4. When you hear "Which location?," say a number type (for example, "Mobile"). The phone displays the text entry screen. (See *Compose [Messages](#page-51-0)* for how to compose a message.)

### <span id="page-63-1"></span>**Display a Contacts Entry's Information Using ASR**

- 1. Press and hold  $\sim$  or  $\sqrt{s_{\text{PEAKER}}}\cdot$
- 2. When you hear "Say a command," say "**Lookup**."
- 3. When you hear "Say the name," say a Contacts entry's name. The phone displays the detail screen for that Contacts entry.

### <span id="page-63-2"></span>**Open Menus Using ASR**

You can jump directly to many menu items or applications by saying "Go to" followed by a menu option.

- 1. Press and hold or SPEAKER.
- 2. When you hear "Say a command," say "**Go To**."
- 3. When you hear "Which shortcut?," say an application name (for example, "Messages").
- 4. The phone opens the selected menu.

#### **Tip:** Say "More options" to display additional application names.

#### <span id="page-63-3"></span>**Check Phone Status Using ASR**

You can use ASR to obtain information about your phone:

- **Status** (all of the following except My Phone Number)
- **Time**
- **Signal Strength**
- **Network**
- **Battery**
- **My Phone Number**
- 1. Press and hold  $\sim$  or  $\sqrt{s_{\text{PEAKER}}}\cdot$
- 2. When you hear "Say a command," say "**Check**."
- 3. When you hear "Which status item?," say a command.

### **ASR Settings**

To change ASR confirmation:

- 1. Press and hold  $\sim$  or  $\sqrt{s_{\text{PEAKER}}}\cdot$
- 2. Press **SETTINGS** (right softkey) > **Confirmation**.
- 3. Select an option and press  $\overline{\text{ok}}$ .
	- **Automatic** to ask for confirmation only when the system is not sure what you said.
	- **Always Confirm** to always ask for confirmation.
	- **Never Confirm** to never ask for confirmation.

To adapt the system to your voice:

- 1. Press and hold  $\sim$  or  $s$ PEAKER.
- 2. Press **SETTINGS** (right softkey) > **Adaptation** > **Adapt Voice**.
- 3. Press **START** (left softkey) and repeat each word, phrase, or telephone number you hear.

To reset the adaptation:

- 1. Press and hold or SPEAKER
- 2. Press **SETTINGS** (right softkey) > **Adaptation** > **Reset Voice** > **YES** (left softkey).

To change the ASR mode:

- 1. Press and hold  $\sim$  or  $\sqrt{s_{\text{PEAKER}}}\$
- 2. Press **SETTINGS** (right softkey) > **Audio Modes**.

3. Select an option and press  $\overline{\textbf{0}}$  .

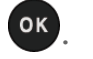

- **Expert Mode** to sound a beep only.
- **Prompt Mode** to prompt for required information.
- **Readout Mode** to prompt for required information and to read the text displayed on the display screen.

To change the ASR dialing region:

- 1. Press and hold  $\sim$  or  $\sqrt{s_{\text{PEAKER}}}\cdot$
- 2. Press **SETTINGS** (right softkey) > **Dialing Region**.
- 3. Select an option and press  $\overline{\textsf{ok}}$ .
	- **North America** to recognize only numbers valid in North America.
	- **Other** to recognize any number regardless of location.

To display the ASR software version:

- 1. Press and hold  $\sim$  or  $\sqrt{s_{\text{PEAKER}}}\cdot$
- 2. Press **SETTINGS** (right softkey) > **About**.

## **Voice Memos**

You can use your phone's Voice Memo feature to record audio memos to remind you of important events, phone numbers, or grocery list items, and to record call memos of the other party's voice during a phone call.

#### **Note:** You can store up to 2000 memos on your phone. Maximum recording time depends on the available memory space on your phone.

#### **Record Voice Memos**

To record an audio memo:

- 1. Press > **Voice Services** > **Voice Memo** > **Record**.
- 2. Start recording after the beep.
- 3. To end the recording, press **ACCOC**, or **STOP** (right softkey).

To record the other party's voice during a phone call:

1. During a call, press **OPTIONS** (right softkey) > **Voice Memo**.

- 2. Start recording after the beep.
- 3. To end the recording, press **asset or STOP** (left softkey).

**Note:** Only the other party's voice is recorded during this process.

#### **Play Voice Memos**

To play single or all memos:

- 1. Press > **Voice Services** > **Voice Memo** > **List**.
- 2. Select the memo you want to play and press  $\circ$ .

- or -

Press **OPTIONS** (right softkey) > **Play** > **All** to play all memos continuously.

To play multiple memos:

- 1. Press > **Voice Services** > **Voice Memo** > **List**.
- 2. Press **OPTIONS** (right softkey) > **Play** > **Multiple** and select memos you want to play.
- 3. Press **PLAY** (left softkey).

#### **Voice Memo Options**

Your phone offers several options for managing voice memos you have recorded.

- 1. Press > **Voice Services** > **Voice Memo** > **List**.
- 2. Select a memo and press **OPTIONS** (right softkey) to display available voice memo options:
	- **Play** to play either selected memos or all memos. Select from **This**, **Multiple**, or **All**.
	- **Speaker On** or **Speaker Off** to activate or deactivate the speakerphone mode.
	- **Edit Title** to edit the title of a memo.
	- **Properties** to display information about a memo.
	- **Type Filter** to filter only audio memos, only call memos, or to display all memos.
	- **Sort by** to sort memos by recorded time, file name, or file size in ascending or descending order.
- **Go to Time** to set the point from which the memo starts playing.
- **Send Media** to send an audio memo by attaching it to a message (displayed only when an audio memo is selected). Audio memos larger than 480 KB cannot be sent.
- **Delete** to delete either selected memos or all memos. Select from **This**, **Multiple**, or **All**.

# **Browser**

Your phone's Web browser gives you access to websites on the go, using data connections.

## **Launch Browser**

- ► Press > **Browser**. (The browser will start and take you to the corresponding browser home page.)
- **Note:** If Net Guard is enabled and displayed (see *[Net Guard](#page-47-0)*), press **YES** (left softkey) to continue and launch the browser.

### **Browse the Web**

Navigating through menus and websites during a data session is easy once you've learned a few basics.

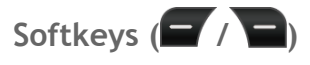

During a data session, the bottom line of your phone's display screen contains one or more softkeys. These keys are shortcut controls for navigating around the Web, and they correspond to the softkeys directly below the phone's display screen.

#### **Tip:** Depending on which websites you visit, the labels on the softkeys may change to indicate their function.

To use softkeys:

► Press a softkey. (If an additional pop-up menu is displayed when you press the softkey, select the menu items using your keypad [if they're numbered], or by highlighting the

option and pressing **OK**.

#### **Scrolling**

As with other parts of your phone's menu, you'll have to scroll up and down to see everything on some websites.

To scroll line by line through websites:

► Press the navigation key up or down.

#### **Selecting**

Once you've learned how to use softkeys and scroll, you can start navigating the Web.

To select onscreen items:

 $\triangleright$  Use the navigation key to highlight an item and press  $\circ$ .

#### **Tip:** If the items on a page are numbered, you can use your keypad (number keys) to select an item.

Links, which are displayed as *underlined text*, allow you to jump to Web pages, select special functions, or even place phone calls.

To select links:

 $\triangleright$  Select the link and press the appropriate softkey.

#### **Go Back**

To go back one page:

- ► Press BACK on your phone.
- **Tip:** You can also use **FRACK** for deleting text (like a BACKSPACE key) when you are entering text.

## **Browser Menu**

You may open the browser menu anytime you have an active data session, from any page you are viewing.

### **Open the Browser Menu**

► From any open Web page, press **Navigation** (left softkey). Use the navigation window for the following operations.

To open a specific page:

 $\triangleright$  Select the text input field on the top, enter a URL and press  $\circ$ K.

To open a new window:

► Select Open a new page and press **OK**.

To switch windows:

 $\triangleright$  Select the icon for the page you want to display and press  $\circ$ .

To close a window:

 $\triangleright$  Select  $\boxtimes$  in the top right corner for the page you want to close and press  $\circ$ .

To go back a page:

 $\triangleright$  Select  $\sqrt{4}$  and press  $\circ$  K.

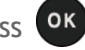

To go forward a page:

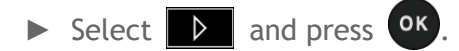

To reload a page:

 $\triangleright$  Select  $\overline{\triangleright}$  and press  $\overline{\circ}$  K.

### **Browser Options**

To open the browser options:

► From any open Web page, press **Options** (right softkey).

Options available within the browser menu include:

- **TABC** TABC TO TO to change the display font size on the Web page.
- **Search the web** to launch a Web search.
- **Add this page to bookmarks** to store the address of the currently viewed Web page.
- **View all bookmarks** to display a bookmark list.
- **View browsing history** to display a list of the Web pages visited.
- **Save Image/Sound Data** to save the image or sound on the Web Page.
- **Send this page to a friend** to send a URL of the currently viewed Web page.
- **Overview Mode** to display the entire Web page.
- **Browser settings**
	- **Startup page** to change the default launch page.
	- **Automatic Overview Mode** to change the default view to overview mode.
	- **Default zoom size** to select the zoom value.
	- **Do not show images/Show images** to display or hide the images on the Web page.
	- **Icon row** to display or hide the area showing icons.
	- **Popups** to allow or block pop-ups.
	- **Clear private data** to delete the cookies, cache, history, or stored passwords.
	- **Advanced** 
		- **Page information** to display information about the currently viewed page.
- **Browser information** to display information about the browser.
- **Disable JavaScript/Enable JavaScript** to disable or enable Java scripting.
- **Disable error log/Enable error log** to set whether to save error logs (text files useful for debugging browser errors). To display the error log, select the **View error log** option from the submenu (available only when the error log is enabled).
- **Do not send referrer header/Send referrer header** to set whether to send HTTP URL referrer information.
- **Turn off redirect prompt/Turn on redirect prompt** to set whether to display a prompt when your data is being redirected.
- **Root certificate** to display the certifications.
- **Disable Virtual Mouse/Enable Virtual Mouse** to activate or deactivate the virtual mouse.
- **Virtual Mouse** to set the speed of the virtual mouse.
- **Reset browser** to reset all browser settings.

## <span id="page-71-0"></span>**Download Ringers, Images, and More**

You have access to a dynamic variety of downloadable content, such as ringers, images, screen savers and more. (Additional charges may apply.)

#### **Note:** You cannot download the file content not supported on this phone.

#### **Access the Download Menus**

- 1. Press > **Media Gallery** > **Downloaded**.
- 2. Select a download category and select **Get New**. (The StoreFront will launch and take you to the corresponding download menu.)

#### **Download an Item**

- 1. At the download menu, select the item you wish to download, and then press  $\circ$ K. The item will download automatically. When you see the **NEW DOWNLOAD** screen, you have successfully downloaded the item to your phone.
- 2. Select an option to continue:
	- Select **Listen**/**View** to use the downloaded item or select **Assign** to assign a ringer or screen saver to a phone function.
- **Select Shop to browse for other items to download.**
- **Press** to quit the browser and return to standby mode.

# **Games & Apps**

With Games & Apps, you can browse, purchase, and download all types of fun games and useful applications right from your phone.

# **Access Games & Apps**

- ► Press > **Games&Apps**. (The Brew will start and you will see the GAMES&APPS menu.)
- **Note:** To purchase application, you must have funds available in your account balance. To check your account balance, call 1-800-CRICKET or dial \*PAY (\*729) from your phone, or visit *[account.mycricket.com.](https://account.mycricket.com/)*

**Note:** The procedure may be different depending on the main menu view you select.

# **Download an Application**

- 1. Press > **Games&Apps** > **Games&Apps**.
- 2. Select **Catalog** > **Shopping Cart / Dice** to browse the catalog of applications.
- 3. Select the application you want to buy.
- 4. Select a pricing option and then follow the onscreen prompts to purchase, and download an application. (The application will be automatically downloaded to your phone.)
	- To open the application now, select **Yes**. If you select **No**, your phone returns to standby mode.

### **Change Your Games & Apps Settings**

Use the Settings menu in Games & Apps to manage, move, order applications, and much more.

- 1. Press > **Games&Apps** > **Games&Apps**.
- 2. Select **Catalog** > **Settings**.
- 3. Select one of the following options:
	- **Order Apps** to arrange applications in the Main Menu or the Favorites, Work, or Fun folder.
	- **Move Apps to move previously downloaded applications between available folders.**
	- **Manage Apps** to view used and available memory.
- **Main Menu View** to select whether the Games & Apps main menu appears as Small Icon, Large Icon, or as a List (default).
- **View Log** to view the Mobile Shop log, which displays information about recent activity using Mobile Shop.

# **Access Help for Games & Apps**

- 1. Press > **Games&Apps** > **Games&Apps**.
- 2. Select **Catalog** > **Help**. (Help subjects appear on the display.)
- 3. Select the desired Help subject to get instructions on how to run and manage your downloaded applications.

# **Camera**

Your phone comes with a 2.0 megapixel camera.

# **Take a Picture**

Taking pictures with your phone's built-in camera is as simple as choosing a subject, aiming the lens, and pressing a button.

- 1. Press and hold <sup>o</sup>n to activate camera mode. (Additional camera options are available. See *[Camera Mode Options](#page-75-0)* for more information.)
- 2. Using the phone's display screen as a viewfinder, aim the camera lens at your subject.
- 3. Press  $\bullet$ ,  $\bullet$ , or **CAPTURE** (left softkey) until the shutter sounds.
	- To return to camera mode to take another picture, press **CAMERA** (left softkey),  $BACK$ , or  $\Box$
- 4. Press **OPTIONS** (right softkey) for more options.
	- **Send** Message to send your picture in a message. (See *Send [Pictures From Your](#page-79-0)  [Phone](#page-79-0)*.)
	- **Assign** to assign a picture as a picture ID or as a wallpaper. (See *[Assign Pictures](#page-78-0)*.)
	- **Delete** to delete the picture you just took.
	- **Review Media** to go to the My Photos folder to review your saved pictures.
	- **Details/Edit** to edit your picture or display details relating to your pictures.

### <span id="page-75-0"></span>**Camera Mode Options**

Press **OPTIONS** (right softkey) in camera mode to display additional camera options:

- **Picture Mode** to select a picture mode from **Normal**, **Beach/Snow**, **Scenery**, **Mirror Image**, or **Night/Dark**.
- **Zoom** to zoom in or out on a subject. (See *Zoom [In or Out](#page-77-0)*.)
- **Self-Timer** to activate the camera's timer. (See *[Set the Self-Timer](#page-76-0)*.)
- **Fun Tools** to select an option from the following:
	- **Multiple Shots** to take multiple shots. (See *[Set the Multiple Shots](#page-76-1)*.)
- **Fun Frames** to select your favorite fun picture frame to decorate your picture (displayed only when the resolution setting is 0.3M [480x640] or 0.1M [240x320]).
- **Color Tone** to select from a wide variety of color tones for the picture.
- **Image Controls** to adjust settings for **Brightness**, **White Balance**, **Sharpness**, or **Contrast**.
- **CameraSettings** to adjust **Resolution**, **Quality**, and other settings. (See *[Camera](#page-77-1)  [Settings](#page-77-1)*.)
- **Review Media** to go to the My Photos folder to review your saved pictures.
- **Key Guidance** to show keypad shortcuts in camera mode.
- **User Settings** to provide convenient access to your favorite settings.

# <span id="page-76-0"></span>**Set the Self-Timer**

- 1. From camera mode, press **OPTIONS** (right softkey) > **Self-Timer**.
- 2. Select a delay time (5 Seconds or 10 Seconds) and press <sup>OK</sup>.
- 3. Press  $\bullet$ ,  $\circ$  , or **START** (left softkey) when you are ready to start the timer. (A countdown is displayed in the middle of the screen and your phone will beep during the countdown.)
- 4. Get ready for the picture. (When the timer is down to three seconds, the tone of the beep will change.)

To cancel the self-timer after it has started:

► Press **CANCEL** (right softkey) or .

# <span id="page-76-1"></span>**Set the Multiple Shots**

1. From camera mode, press **OPTIONS** (right softkey) > **Fun Tools** > **Multiple Shots**.

**Note:** When taking multiple shots, the resolution is temporarily set to **0.1M (240x320)**.

- 2. Select an option (3 Shots, 6 Shots, or 9 Shots) and press <sup>OK</sup>.
	- **Select Off** to deactivate the multiple shots option.
- 3. Select the duration of the interval between shots (Normal or Fast) and press <sup>OK</sup>.
- 4. Press  $\bullet$ ,  $\bullet$ , or CAPTURE (left softkey) to take the pictures. (The screen will display up to nine thumbnail pictures.)

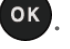

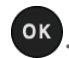

# <span id="page-77-0"></span>**Zoom In or Out**

- 1. From camera mode, press the navigation key right to zoom in or left to zoom out.
- 2. Press  $\bullet$ ,  $\bullet$  , or **CAPTURE** (left softkey) to take a picture.

### <span id="page-77-1"></span>**Camera Settings**

- 1. From camera mode, press **OPTIONS** (right softkey) > **CameraSettings**.
- 2. Select an option and press  $\circ$   $\cdot$ 
	- **Resolution** to select a picture's file size from **2.0M (1200** x**1600**), **1.3M (960 x 1280)**, **0.3M (480x640)**, or **0.1M (240x320)**.
	- **Quality** to select the picture quality setting (**Fine**, **Normal**, or **Economy**).
	- **Shutter Sound** to select a shutter sound (**Default**, **"Say Cheese**,**" "Ready**,**"** or **Off**).
	- **Status Bar** to display or hide status indicators and softkeys. These can be revealed or hidden by pressing the navigation key up or down.

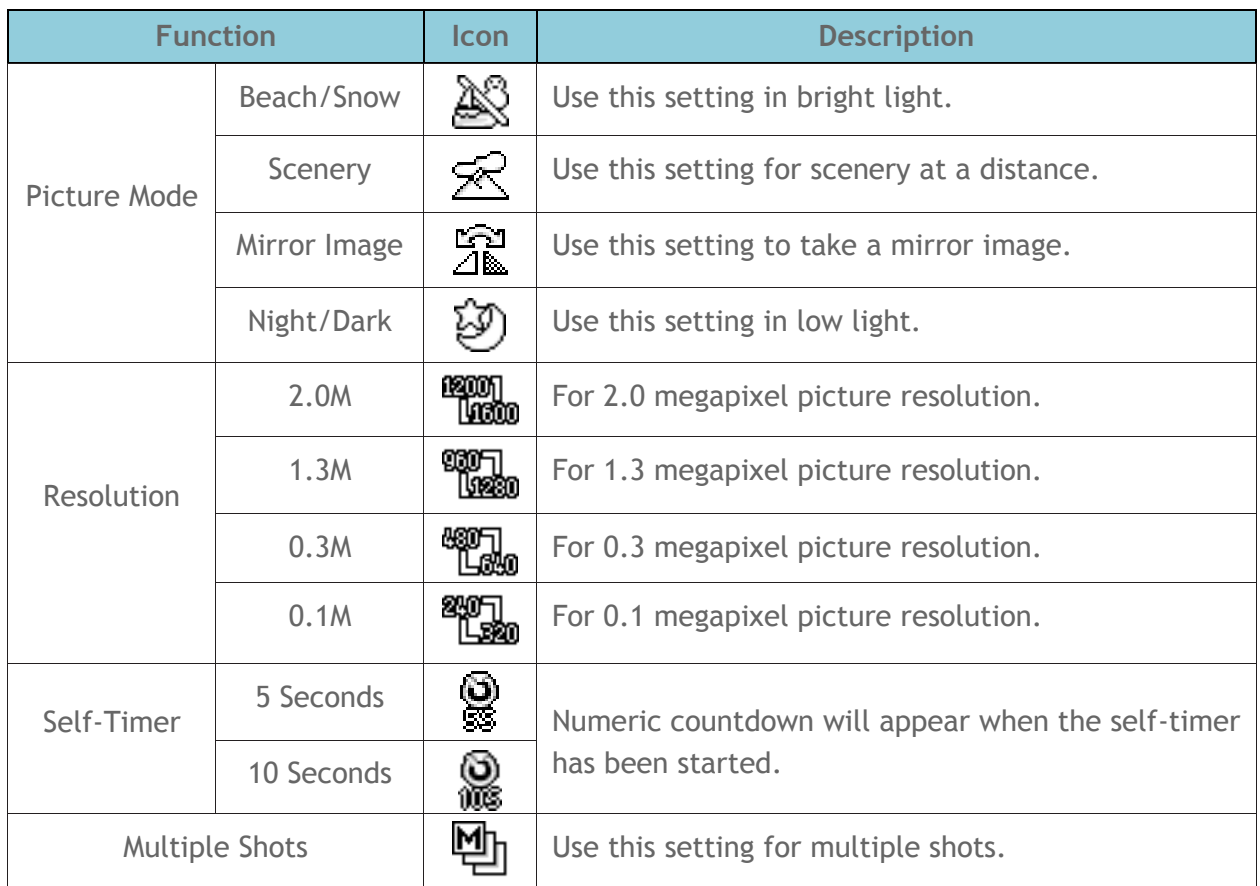

#### **Camera Icons**

# **My Photos Folder**

Your phone's internal storage area is called the **My Photos** folder. From the My Photos folder, you can view all the pictures you have stored there, delete files, and access additional options.

To review your stored pictures in the My Photos folder:

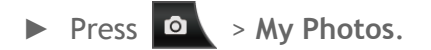

# **My Photos Folder Option**

When you are viewing the My Photos folder, press **SEND MESSAGE** (left softkey) to send your pictures (see *Send [Pictures From Your Phone](#page-79-0)*), or press **OPTIONS** (right softkey) to display the following options:

- **Select Multiple** to select multiple pictures.
- **Slideshow** to view your pictures in slideshow mode (only available when you save two or more pictures to the folder).
- **Assign** to assign a picture as a picture ID or as a wallpaper. (See *[Assign Pictures.](#page-78-0)*)
- **Delete** to delete pictures. Select **This**, **Selected**, or **All**.
- **Note:** Deleting data will free up memory space in your phone to enable you to take more pictures.
	- **Details/Edit** to edit or display details relating to your pictures.
		- **Text Caption** to edit the selected picture's caption.
		- **Special Effects** to select from **Fun Frames**, **Color Tone**, **Fun Stamps**, or **Rotate**.
		- **Resize** to resize the selected picture. Select **1.3M (960 x 1280)**, **0.3M (480x640)**, or **0.1M (240x320)**. (Some options may not be available depending on the size of picture you have.)
		- **Trimming** to crop the selected picture.
		- **Photo Info** to display information such as the picture's caption, time/date, and size.
		- **Full Screen** to display the selected picture in full screen view.

# <span id="page-78-0"></span>**Assign Pictures**

1. Press  $\circ$  > My Photos.

- 2. With the picture displayed, press **OPTIONS** (right softkey) > **Assign**, and select an option.
	- **Picture ID** to assign the photo to a Contacts entry as well as to unsaved phone numbers, or to private and unknown phone numbers. See *Select [a Picture ID](#page-41-0)*.
	- **Wallpaper** to assign the photo as a wallpaper.

# **Review Pictures in Assigned Media Folder**

- 1. Press  $\overline{OR}$  > Tools > Assigned Media.
- 2. Use your navigation key to view and scroll through the pictures. (To switch a picture from thumbnail view to expand view mode, highlight a picture and press  $(0 \text{K})$ .

# <span id="page-79-0"></span>**Send Pictures From Your Phone**

Once you have taken a picture, you can use the messages capabilities of your phone to instantly share it with family and friends as an attachment.

- 1. Press > **My Photos**.
- 2. Select your pictures to send.
	- Press **OPTIONS** (right softkey) > **Select Multiple** to select multiple pictures.
- 3. Press **SEND MESSAGE** (left softkey).
- 4. Select the recipient from the list or from the following options:
	- **Go to Contacts** to select a recipient from your Contacts. (Qualifying Contacts entries must contain a wireless phone number or an email address.)
	- **MULTIPLE** (left softkey) to select multiple recipients. Press **CONTINUE** (left softkey) when you have finished selecting and entering recipients. (You may include up to 10 recipients per message.)
	- **NEW ADDRESS** (right softkey) to enter a recipient's wireless phone number or email address directly. Press **CONTINUE** (left softkey) to proceed.
- 5. Compose a message.
- 6. Confirm the recipients, message, and pictures. (You may also select additional options by pressing the right softkey. Follow the onscreen instructions to add available options.)
- 7. Press **SEND** (left softkey) to send the pictures.

# **Bluetooth**

Bluetooth $^{\circ}$  is a short-range communications technology that allows you to connect wirelessly to a number of Bluetooth devices, such as headsets and hands-free car kits, and Bluetoothenabled handhelds, computers, printers, and wireless phones. The Bluetooth communication range is usually approximately 30 feet.

# **Turn Bluetooth On and Off**

By default, your phone's Bluetooth feature is turned off. Turning Bluetooth on enables your phone's Bluetooth functions.

- 1. Press  $\overline{OK}$  > Bluetooth >  $On/Off.$
- 2. Press **ON** (left softkey) to enable Bluetooth. Press **OFF** (left softkey) to disable Bluetooth.
- **Note:** Turn off Bluetooth when not in use to conserve battery power, or in places where using a wireless device is prohibited, such as aboard an aircraft and in hospitals.

# **Make Your Phone Discoverable**

To make your phone discoverable (allowing other Bluetooth devices to detect it), you must set your phone's visibility to other than **Hidden**.

- 1. Press > **Bluetooth** > **Visibility**.
- 2. Select **Visible for 3 min** or **Always visible**. If you select **Always visible**, your phone will be discoverable by all in-range Bluetooth devices until you change the setting. If you select **Visible for 3 min**, your phone will return to hidden mode after three minutes.

#### **Bluetooth Status Indicators**

The following icons show your Bluetooth connection status at a glance:

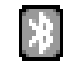

Your phone's Bluetooth feature is turned on.

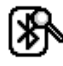

Your phone is visible to other Bluetooth devices.

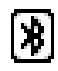

Your phone is connected to a Bluetooth device.

The above icons will blink while your phone is communicating with a Bluetooth device.

# **Bluetooth Menu**

The **Bluetooth** menu allows you to set up many of the characteristics of your phone's Bluetooth feature.

The menu includes:

- Setting your phone's visibility (or "discoverability") for other Bluetooth devices.
- Adding a new Bluetooth device to your phone.
- Displaying your Bluetooth trusted devices list.
- Displaying your phone's Bluetooth information.

To access the Bluetooth menu:

- ► Press > **Bluetooth** to select from following options:
	- Select **On/Off** to enable or disable Bluetooth.
	- Select **Visibility** > **Hidden**, **Visible for 3 min**, or **Always visible** to set your Bluetooth visibility.
	- Select **Add New** to add a new Bluetooth device.
	- Select **Trusted Devices** to display a list of trusted Bluetooth devices.
	- Select **My Bluetooth Info** to display your phone's Bluetooth name, address, class, and supported profiles.

### **Pair Bluetooth Devices**

The Bluetooth pairing process allows you to establish trusted connections between your phone and another Bluetooth device. When devices are paired, a passkey (PIN) is shared between devices, allowing for fast, secure connections while bypassing the discovery and authentication process.

- 1. Press  $\overline{OK}$  > Bluetooth > Add New.
- 2. Select the device you wish to pair with and press  $\circ$  .
- 3. If prompted, accept the connection on the receiving device, and enter the same passcode on both your phone and the other device, or confirm the auto-generated passcode, and then press **OK**.
	- 4. (Optional) Edit the device name and press **SAVE** (left softkey).

**Note:** Due to different specifications and features of other Bluetooth compatible devices, display and operations may be different, and functions such as transfer or exchange may not be possible with all Bluetooth compatible devices.

# **View the Trusted Devices List**

This list displays a list of devices which are paired with your phone and set as trusted devices.

► Press > **Bluetooth** > **Trusted Devices**.

#### **Trusted Devices List Menu**

Once you have created trusted devices, several options are available from the Trusted Devices list.

#### **Left Softkey Menus**

- 1. Press > **Bluetooth** > **Trusted Devices**.
- 2. Select a device and press the available left softkey options:
	- **CONNECT...** to connect to the selected Bluetooth device, if not connected (for headsets, hands-free and other devices, excluding computers, PDAs, or phones).
	- **TRANSFER...** to send data saved on your phone to the selected Bluetooth device (for computers, PDAs, or phones). See *[Send Items via Bluetooth](#page-82-0)*.

#### **Options Menu**

- 1. Press > **Bluetooth** > **Trusted Devices**.
- 2. Select a device and press **OPTIONS** (right softkey) to display the following options:
	- **Add New to add a new Bluetooth device.**
	- **Delete** to delete the selected device from the list.
	- **Delete All** to delete all devices from the list.
	- **Auto-Accept** to configure your phone's accessibility to other Bluetooth devices.
	- **View/Edit Info** to view or edit the information of the selected device.
	- **Help** to display the Trusted Devices list help.

### <span id="page-82-0"></span>**Send Items via Bluetooth**

- 1. Press > **Bluetooth** > **Trusted Devices**.
- 2. Select the device from the Trusted Devices list and press **TRANSFER...** (left softkey).
- 3. Select an option (**Send Contacts**, **Send Name Card** or **Exchange Name Cards**) and press ok.
- 4. Follow the onscreen instructions to select items to send.
- 5. Read the message and press **SEND** (left softkey).

# **Media Gallery**

Use **Media Gallery** to retrieve and playback media files and other downloads.

# **Photos**

Pictures you took with the internal camera are stored in **My Photos** album.

# **View Pictures**

- 1. Press > **Media Gallery** > **Photos** > **My Photos**.
- 2. Use your navigation key to view and scroll through the pictures. (To switch a photo from thumbnail view to expand view mode, highlight a photo and press  $(0, 0)$ .

# **Send Pictures**

- 1. Press > **Media Gallery** > **Photos** > **My Photos**.
- 2. Select your pictures to send.
	- To select multiple pictures, press **OPTIONS** (right softkey) > **Select Multiple**.
- 3. Press **SEND MESSAGE** (left softkey).
- 4. Select the recipient from the list or from the following options:
	- **Go to Contacts** to select a recipient from your Contacts. (Qualifying Contacts entries must contain a wireless phone number or an email address.)
	- **MULTIPLE** (left softkey) to select multiple recipients. Press **CONTINUE** (left softkey) when you have finished selecting and entering recipients. (You may include up to 10 recipients per message.)
	- **NEW ADDRESS** (right softkey) to enter a recipient's wireless phone number or email address directly. Press **CONTINUE** (left softkey) to proceed.
- 5. Compose a message.
- 6. Press **SEND** (left softkey) to send the pictures.

# **Assign Pictures**

- 1. Press > **Media Gallery** > **Photos** > **My Photos**.
- 2. With the pictures displayed, press **OPTIONS** (right softkey) > **Assign**, and select an option.
- **Picture ID** to assign the picture to a Contacts entry as well as to unsaved phone numbers, or to private and unknown phone numbers. See *Select [a Picture ID.](#page-41-0)*
- **Wallpaper** to assign the picture as a wallpaper.

### **Delete Pictures**

- 1. Press > **Media Gallery** > **Photos** > **My Photos**.
- 2. With the pictures displayed, press **OPTIONS** (right softkey) > **Delete** > **This** or **All**.
	- To select multiple pictures, press **OPTIONS** (right softkey) > **Select Multiple**.
- 3. Read the message and press **DELETE** (left softkey).

#### **Other Settings Menu**

- 1. Press > **Media Gallery** > **Photos** > **Other Settings**.
- 2. Select one of the following options and press  $\circ$   $\circ$ 
	- **Location** to select whether to include the location information.
	- **Status Bar** to select whether to display the information bar for the pictures.
	- **Slideshow Interval** to set the slideshow interval time.
	- **Help** to view the Photos instruction page.

# **Manage Media Gallery**

#### **View Downloaded Items**

- 1. Press **OK** > Media Gallery > Downloaded. (You will see a list of your downloaded items.)
- 2. Select a download category and press  $\overline{\text{OK}}$  . (You will see your downloads for that category.)

# **Erase Downloaded Items**

- 1. Press > **Media Gallery** > **Downloaded**.
- 2. Select a download category and then select an item you wish to delete.
- 3. Press **OPTIONS** (right softkey) > **Delete**.
- 4. Read the message and press **YES** (left softkey).

#### **Tip:** Select **Delete All** to delete all items from the download list.

### **Use Preloaded Media Files**

- 1. Press  $\overline{OR}$  > Media Gallery > Preloaded.
- 2. Select a category (**Wallpaper**, **Screensaver**, **Picture ID**, or **Ringers**) and any applicable subcategories.
- 3. Use the navigation key to search through available files. When you find one you want, highlight it and press **OK**.

# **GPS Navigation**

Your phone's built-in GPS capability gives you access to a number of location-based services.

# **GPS Services**

Before using any of the location-based services, you must turn on your phone's location mode.

#### **Activate Location Mode**

To enable your phone's Location feature:

- 1. Press  $\overline{OR}$  > Settings > Others > Location > On/Off. (You will see the Location disclaimer.)
- 2. Read the disclaimer and press OK.
- 3. Select **On**.

When the Location feature is on, your phone's standby screen will display the  $\bigotimes$  icon. When Location is turned off, your phone will display the  $\mathbb{R}$  icon.

To send the GPS log to other devices:

- 1. Press > **Settings** > **Others** > **Location** > **NMEA Output**.
- 2. Select USB and press ok.
- **Note:** Turning Location on will allow the network to detect your position using GPS technology, making some Cricket applications and services easier to use. Turning Location off will disable the GPS location function for all purposes except 911, but will not hide your general location based on the cell site serving your call. No application or service may use your location without your request or permission. GPS-enhanced 911 is not available in all areas.

# **Navigator**

Navigator is a downloadable application that turns your phone into a powerful GPS navigation tool with audible turn-by-turn driving directions, local search and maps.

**Note:** Depending on your service plan, Navigator may require a monthly subscription. Visit your local full service Cricket store for information and pricing.

# **Register Navigator**

Before you can use Navigator, your phone and service must be registered.

- 1. Press <sup>OK</sup> > Navigator.
- 2. Follow the onscreen instructions to enter and submit the required information.

**Note:** For more information about Navigator, please visit *[www.mycricket.com/](http://www.mycricket.com/)*.

# **Notes**

- Instructions to perform tasks in this guide may change depending on the software version on your phone.
- All screens in this guide are simulated. Actual displays may vary.

# **Copyrights**

© 2013 Kyocera Corporation. All Rights Reserved. All other trademarks are the property of their respective owners. KYOCERA is a registered trademark of Kyocera Corporation.

This product contains NetFront Browser of ACCESS CO., LTD. ACCESS and NetFront are trademarks or registered trademarks of ACCESS CO., LTD. in Japan and other countries. This software is based in part on the work of the Independent JPEG Group.

The Bluetooth<sup>®</sup> word mark and logos are registered trademarks owned by Bluetooth SIG, Inc. and any use of such marks by Kyocera Corporation is under license. Other trademarks and trade names are those of their respective owners.

 $T9^{\circ}$  is a registered trademark of Nuance Communications, Inc. and its affiliates in the United States and other countries. Copyright © 2013 Nuance Communications, Inc. All rights reserved.

# **Index**

3-Way Calling, 19 Abbreviated Dialing, 12 Airplane Mode, 21 Alarm, 53 Alerts, 37 Answer a Call, 15 Auto Redial Mode, 20 Auto-Answer, 20 Automatic Speech Recognition (ASR), 55 Backlight, 33 Battery, 1 Charge, 2 Install, 1 Bluetooth, 7, 73 Make Your Phone Discoverable, 73 Menu, 74 Pair Devices, 74 Send Items, 75 Trusted Devices, 75 Turn Bluetooth On and Off, 73 Bluetooth Icons, 7, 73 Browser Browser Menu, 62 Navigation, 61 Calculator, 53 Calendar Add a To Do List Item, 51 Add an Event, 50 Calendar Alerts, 51 Delete Events, 52 View Events, 52 Call Answer, 15 End, 16 Forward, 19 Call Answer Mode, 20 Call Restrictions, 21 Call Waiting, 18 Callback Number, 46 Caller ID, 18 Camera, 68

Camera Icons, 70 Multiple Shots, 69 Self-Timer, 69 Send Pictures, 72 Settings, 70 Take a Picture, 68 Zoom In or Out, 68, 70 Clock Display, 34 World Clock, 54 Contacts, 26 Add an Entry, 26 Assign a Speed Dial Number, 28 Create a Group Entry, 29 Delete an Entry, 29 Edit a Group Entry, 30 Edit an Entry, 27 Find Entries, 31 Secret Entries, 28 Send My Name Card, 31 Copyrights, 83 Countdown Timer, 54 Data Services Security Features, 40 Delete Phone Content, 39 Display Settings, 33 Download, 64 Earpiece, 3 Emergency Alerts, 47 Emergency Call, 14 End a Call, 16 Enter Text, 8 ABC Mode, 9 T9 Text Input, 8 Text Entry Options, 9 Text Input Mode, 8 Forward a Call, 19 Games & Apps Download, 66 GPS Services, 80 Headset Mode, 21 Hearing Aid Device Compatibility (HAC) Mode, 22 Icon indication, 24

Images Download, 64 Language Display, 35 Preset Messages, 47 Location, 80 Lock Code, 38 Lock Phone, 38 Make a Call From Recent Calls, 24 To Emergency Numbers, 14 Using Abbreviated Dialing, 12 Using ASR, 55 Using Speed Dial, 12 Using the Plus (+) Code, 12 With Pauses, 13 Media Gallery, 77 Assign Photos, 71, 77 Manage, 78 Menus Navigation, 5 Messages, 44 Compose, 44 Settings, 46 Thread, 45 Microphone, 4 Navigator, 80 Net Guard, 40 Notification Icons, 7 Notifications, 7 Personal Banner, 35 Phone, 11 Overview, 3 Turn On and Off, 2 Phone Call From Contacts, 11 From Recent Calls, 11 Make Calls, 11 Using Phone Keypad, 11 Phone Number With Pauses, 13 Plus (+) Code Dial, 12 Power Save Mode, 34 Preset Messages, 47

Receive a Call, 15 In-call Options, 16 Mute the Ringer, 15 Reject a call, 16 Send to Voicemail, 15 Recent Calls, 24 Call Timer, 25 Delete, 25 Icon Indication, 24 Make a Call From, 24 Options, 24 Recent Calls List, 24 Reset Phone, 40 Ringers Download, 64 Mute, 15 Roaming, 41 Call Guard, 42 Data Roam Guard, 42 Icon, 41 Settings, 41 Save Number With Pauses, 13 Screensaver, 33 Security Settings, 38 Service Icons, 6 Signature, 47 Simple Data Exchange, 48 Speed Dial, 12 Assign Numbers, 28 Status, 6 Status Bar, 6 Status Icons, 6 Stopwatch, 54 TTY Mode, 22 Unlock Your Phone, 38 Vibration, 37 Voice Guide, 37 Voice Memos, 58 Voice Privacy, 20 Voicemail, 17 Check Messages While Roaming, 41 New Message Alerts, 17 Notification, 17

Retrieve Messages, 18 Set Up, 17 World Clock, 54